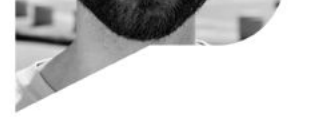

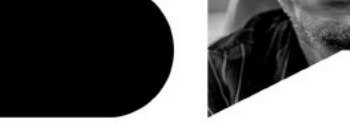

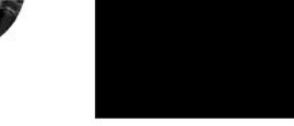

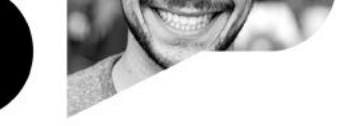

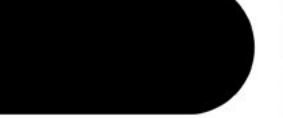

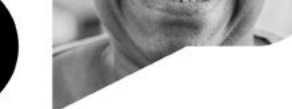

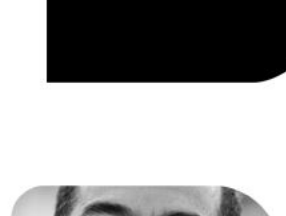

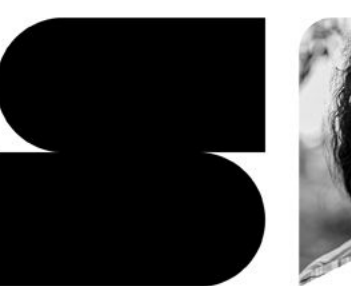

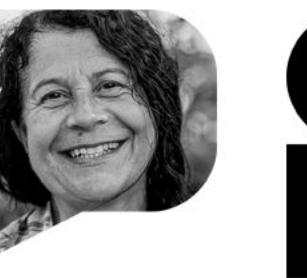

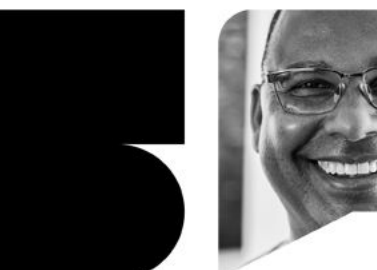

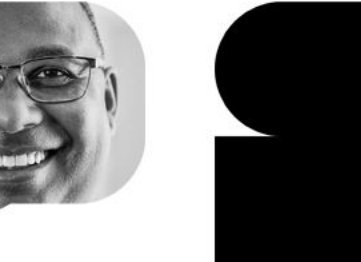

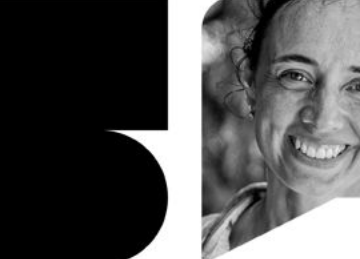

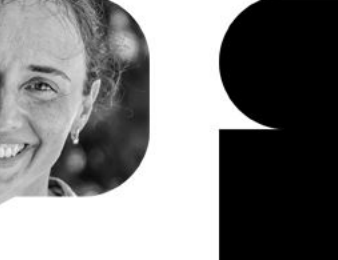

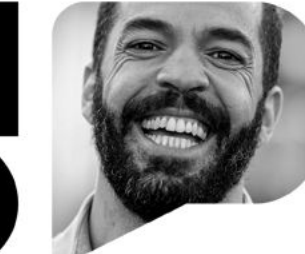

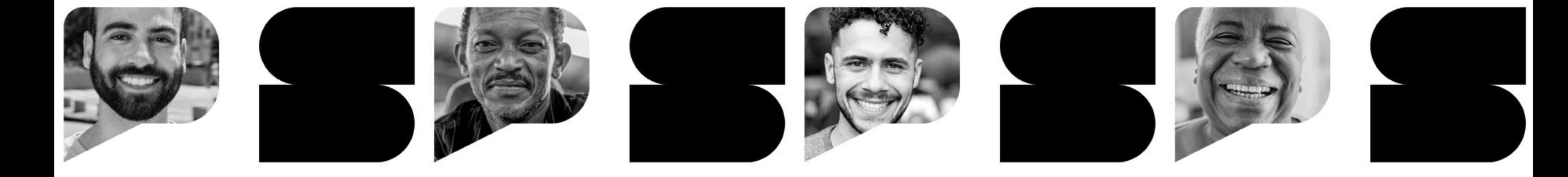

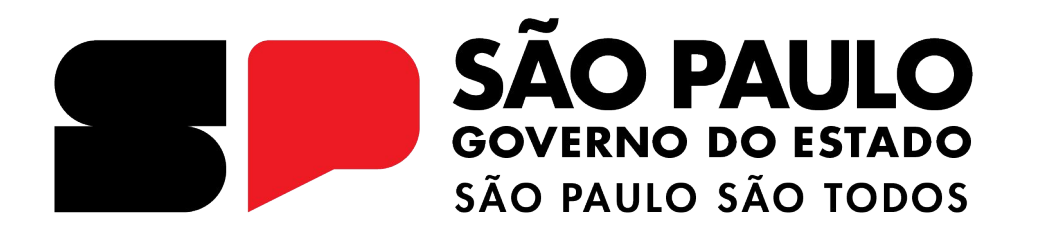

# **REDAÇÃO PAULISTA**

**Corrigindo e cadastrando uma Redação**

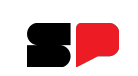

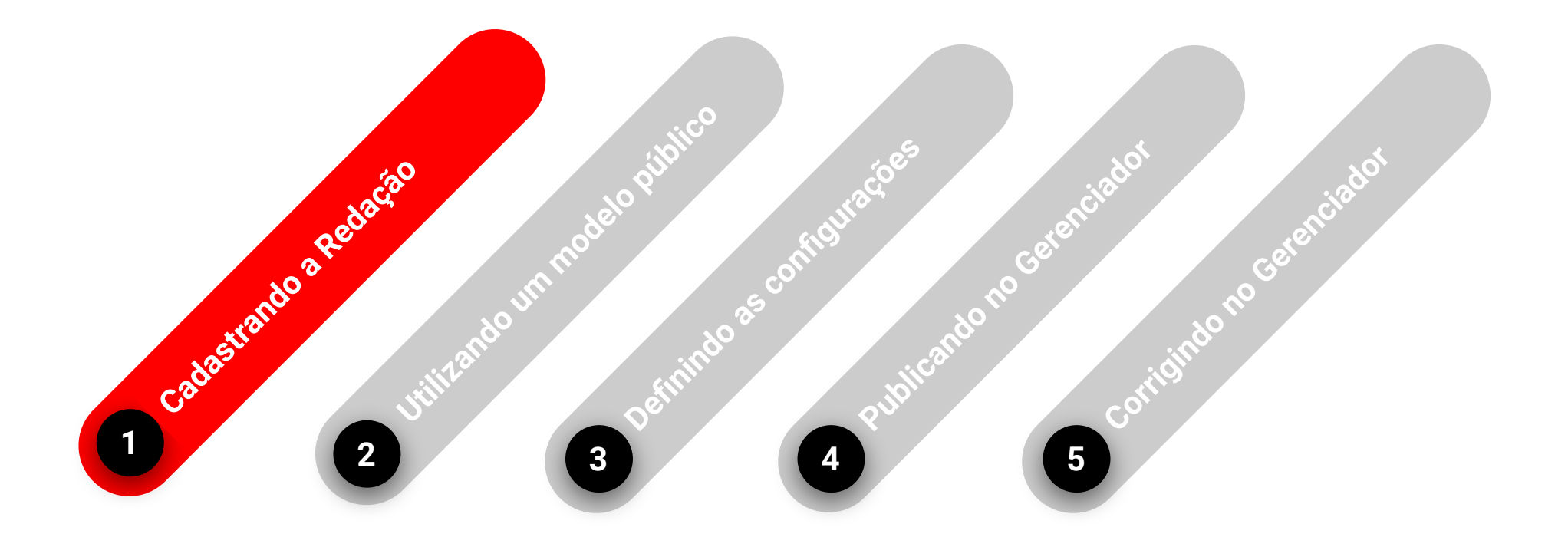

## **CADASTRANDO A REDAÇÃO**

Vamos cadastrar a Redação no Gerenciador do CMSP.

• É possível acessá-lo através do link: <https://tarefas.cmsp.educacao.sp.gov.br/>

• Ou pelo menu da SED - Centro de Mídias, clicando em **Gerenciador de Tarefas**. ([https://sed.educacao.sp.gov.br/\)](https://sed.educacao.sp.gov.br/):

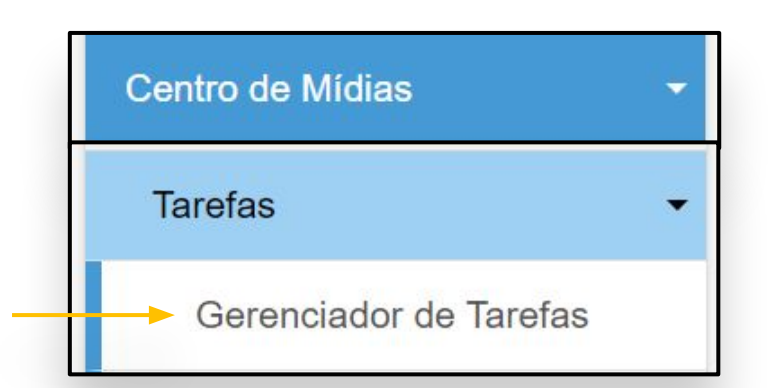

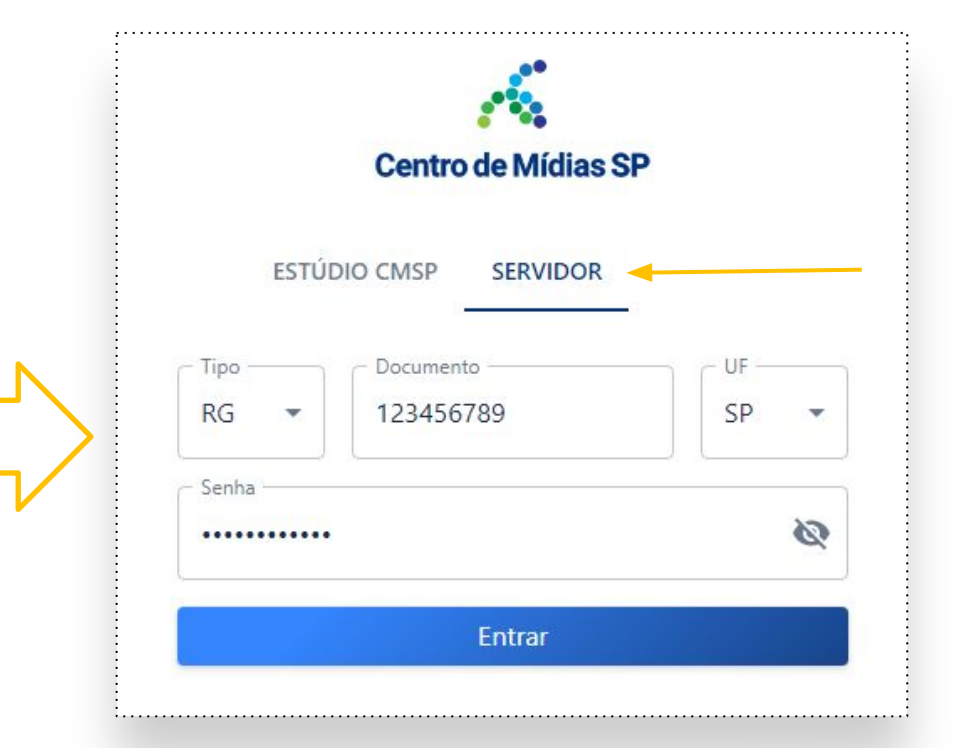

*Não esqueça de clicar na aba Servidor para efetuar o login. É o mesmo acesso da SED.*

## **CADASTRANDO A REDAÇÃO - Criando um modelo**

Em Atividades, acesse o menu **Modelos**:

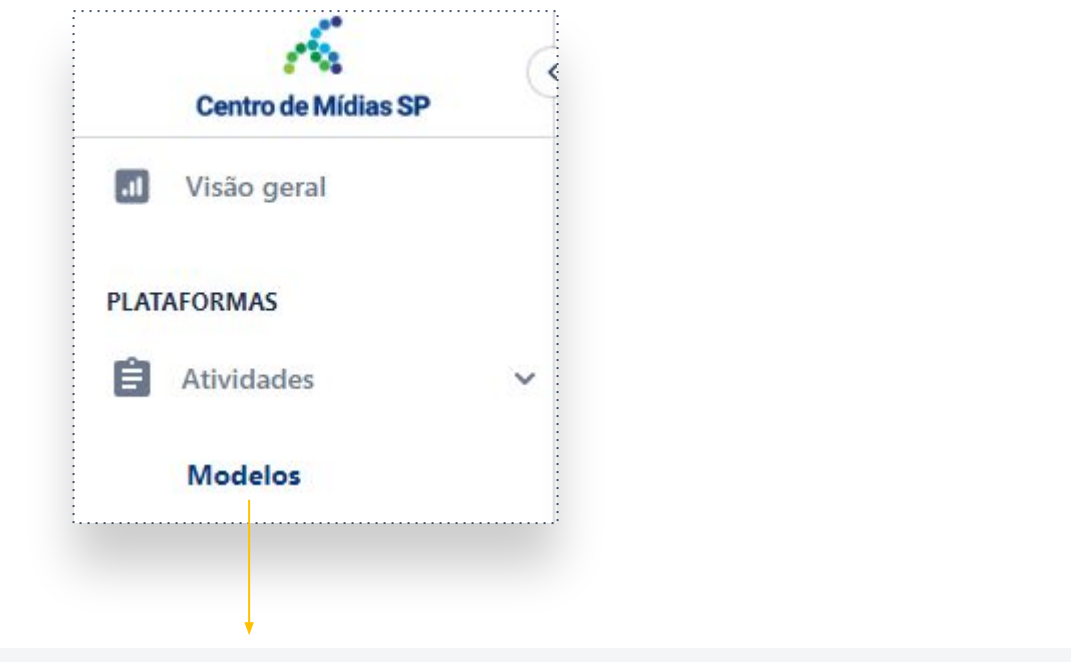

Vamos criar um modelo para a Redação. Clique no botão **Criar Modelo**:

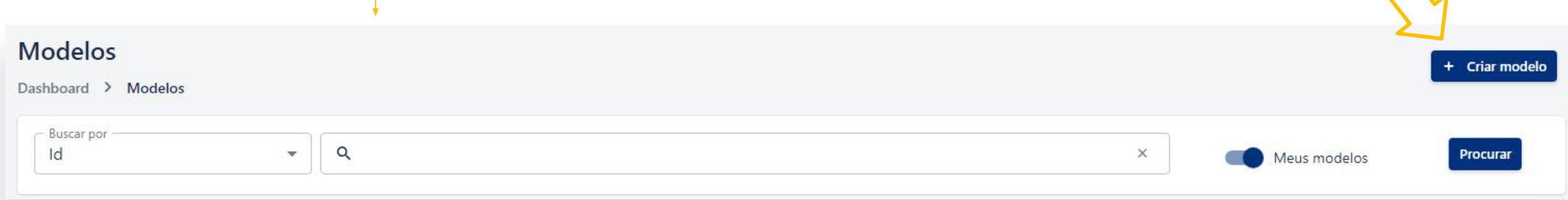

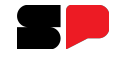

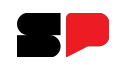

# **CADASTRANDO A REDAÇÃO**

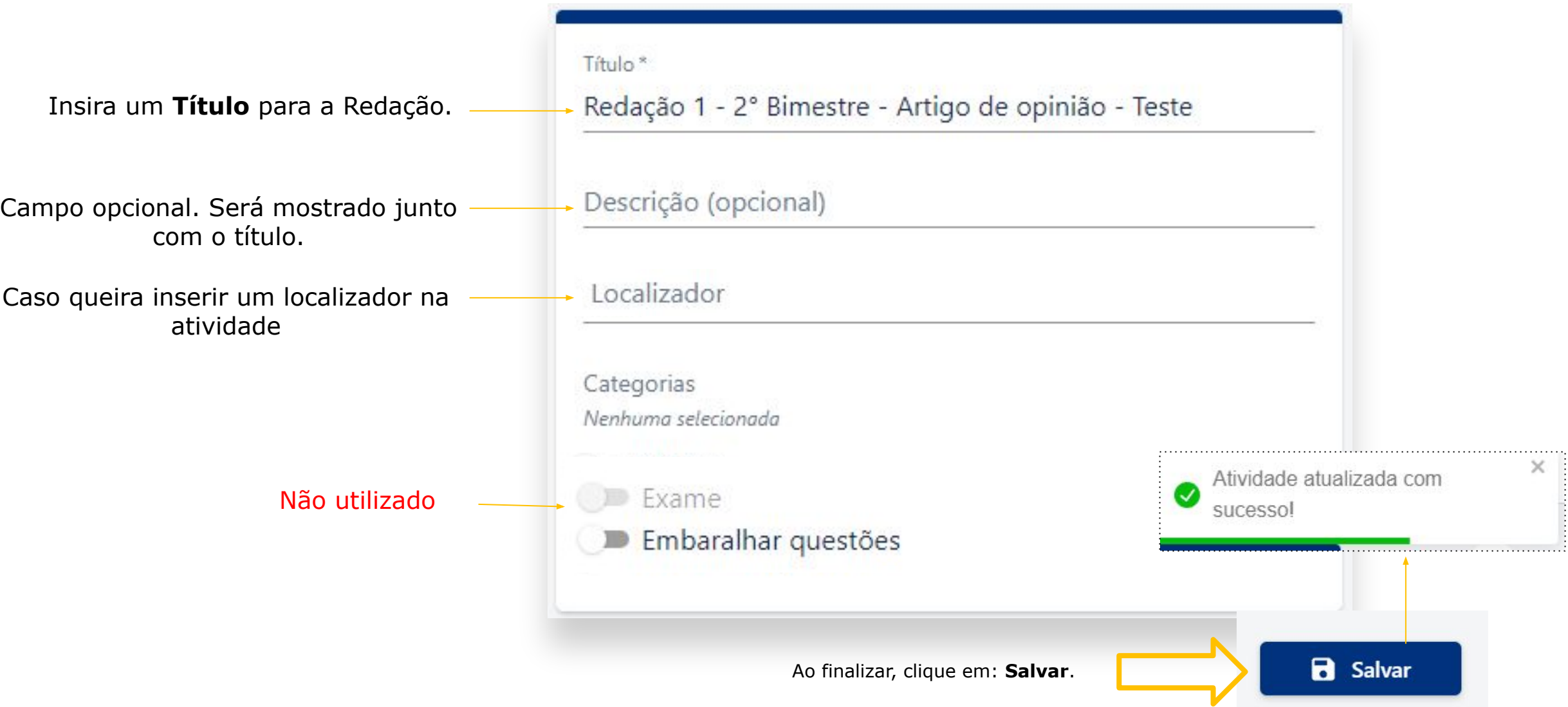

### **CADASTRANDO A REDAÇÃO**

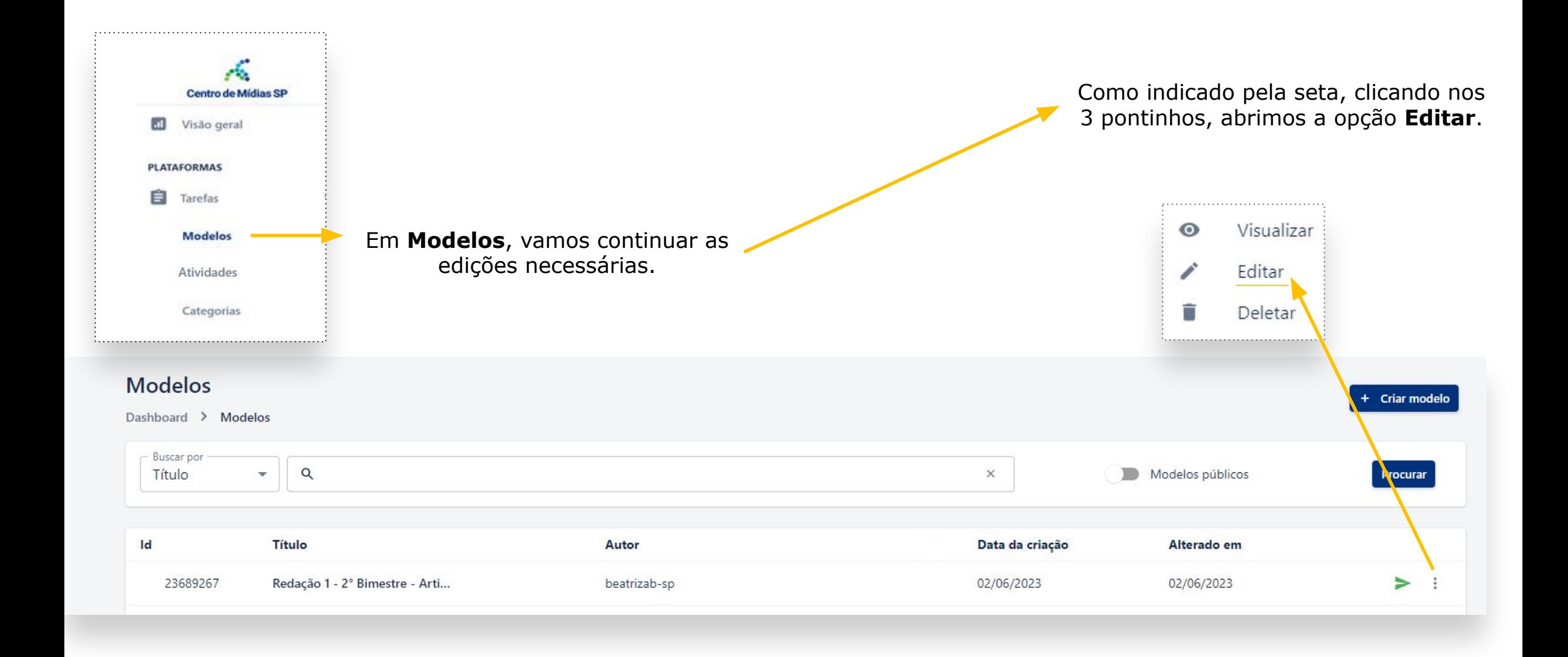

## **CADASTRANDO A CATEGORIA**

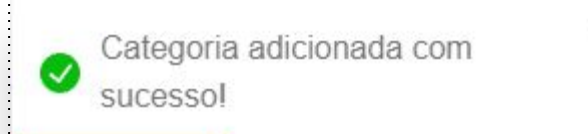

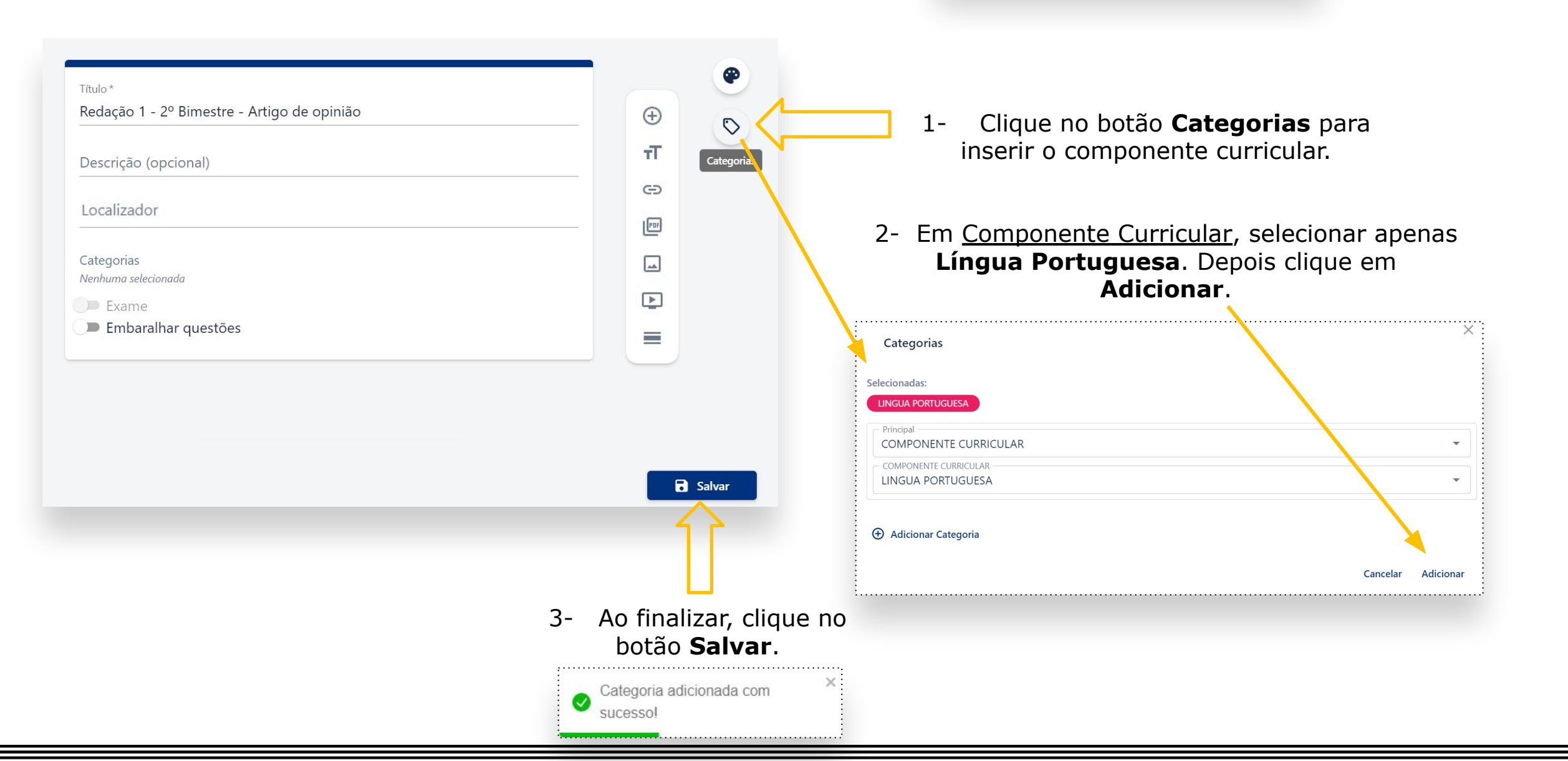

# **CADASTRANDO A REDAÇÃO**

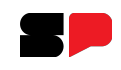

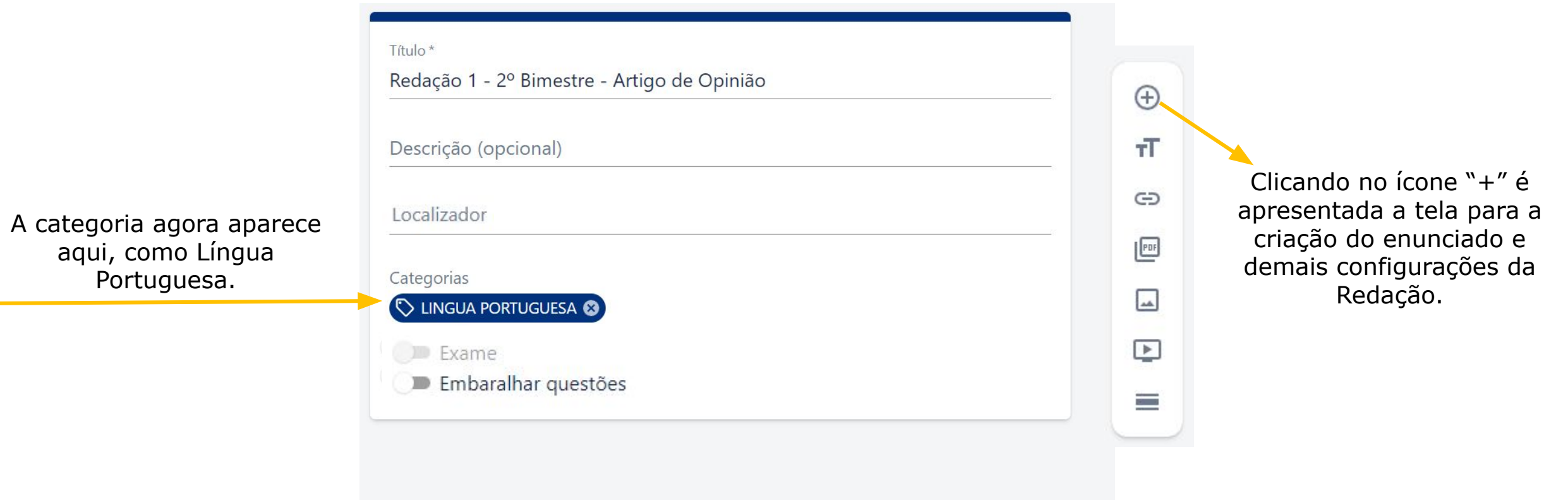

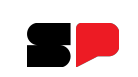

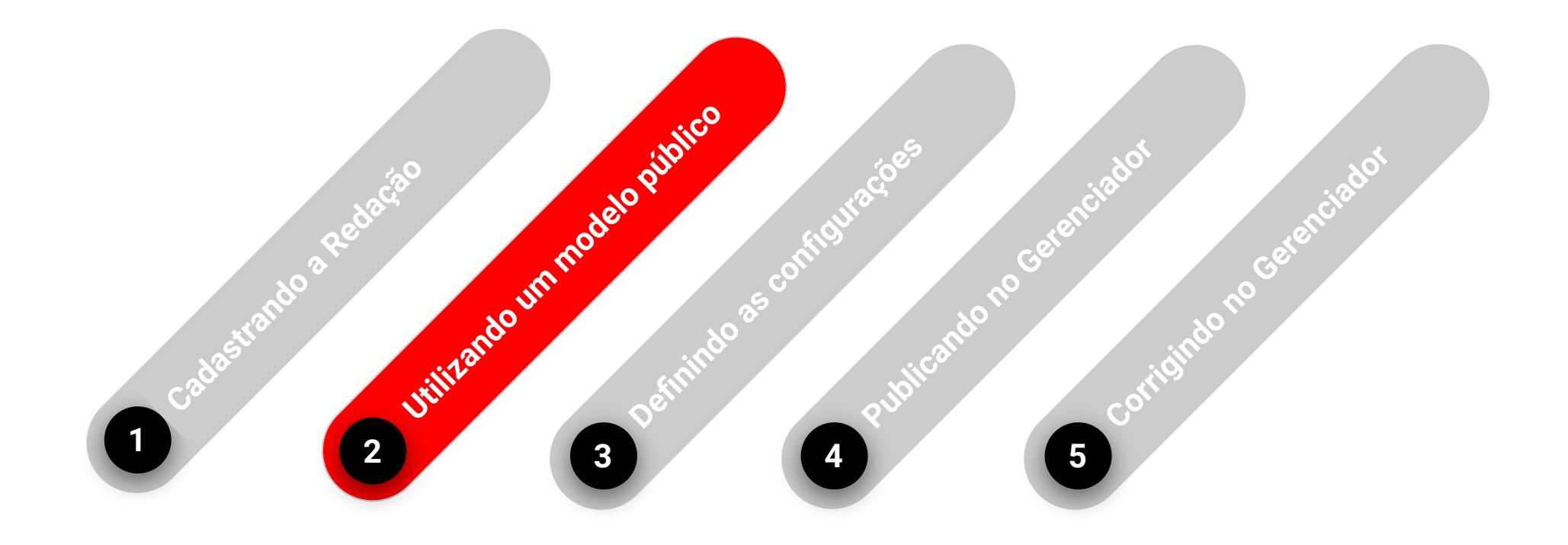

#### **Utilizando um modelo público**

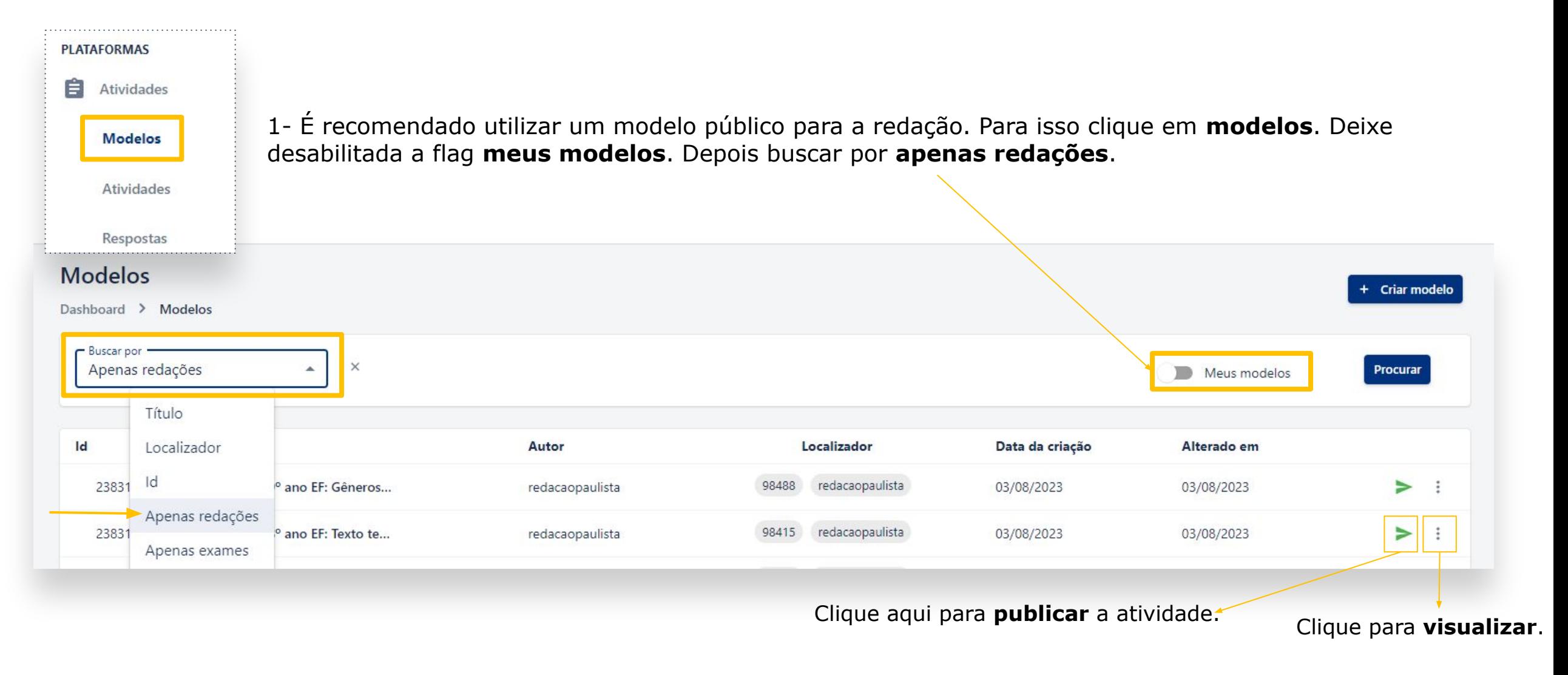

2- Escolhido o modelo, na parte direita, temos a opção de visualizar ou publicar, conforme indicado na figura acima.

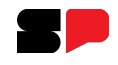

#### **Utilizando um modelo público**

Ao clicar em publicar, a seguinte tela será mostrada:

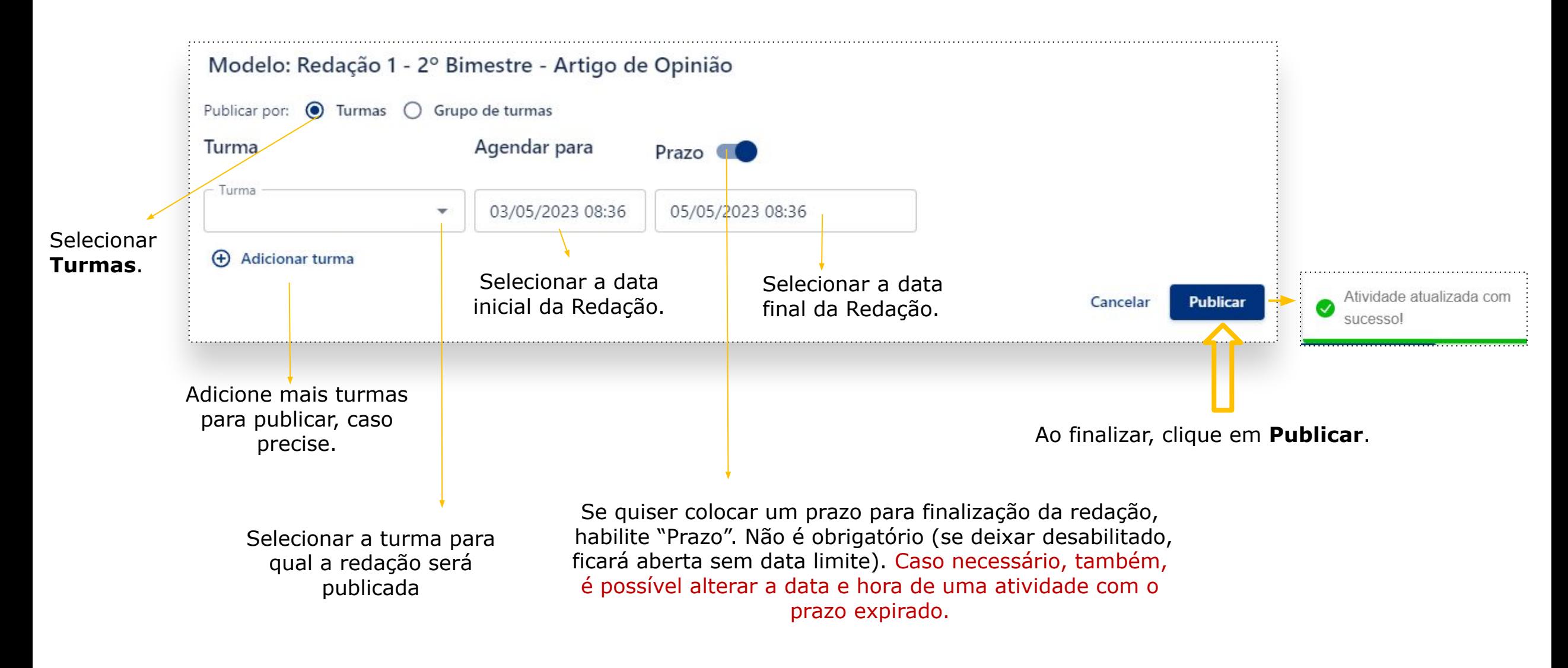

#### GOVERNO DO ESTADO DE SÃO PAULO

### **Alterando a data de uma atividade com prazo expirado**

Caso queira alterar o prazo da atividade, após até mesmo ter expirada, clique nos 3 pontinhos. Depois em **editar**.

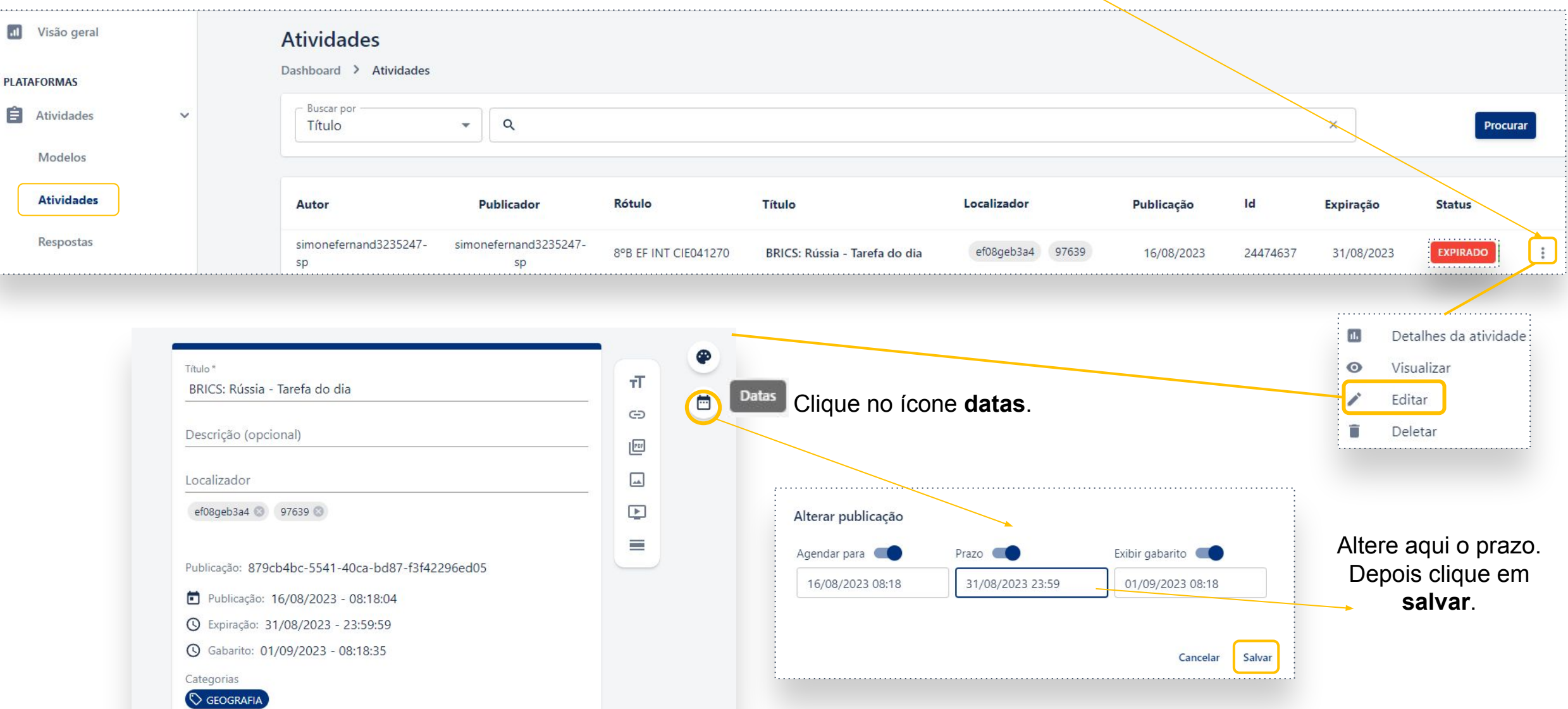

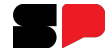

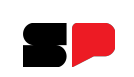

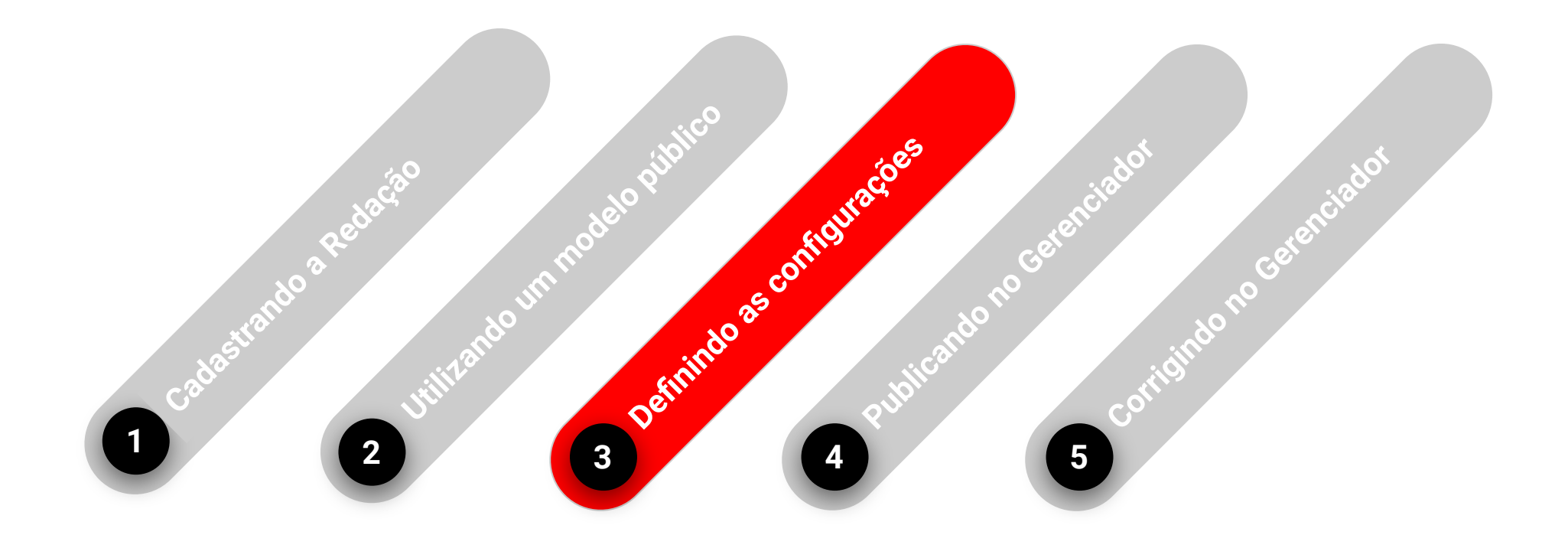

## **DEFININDO AS CONFIGURAÇÕES**

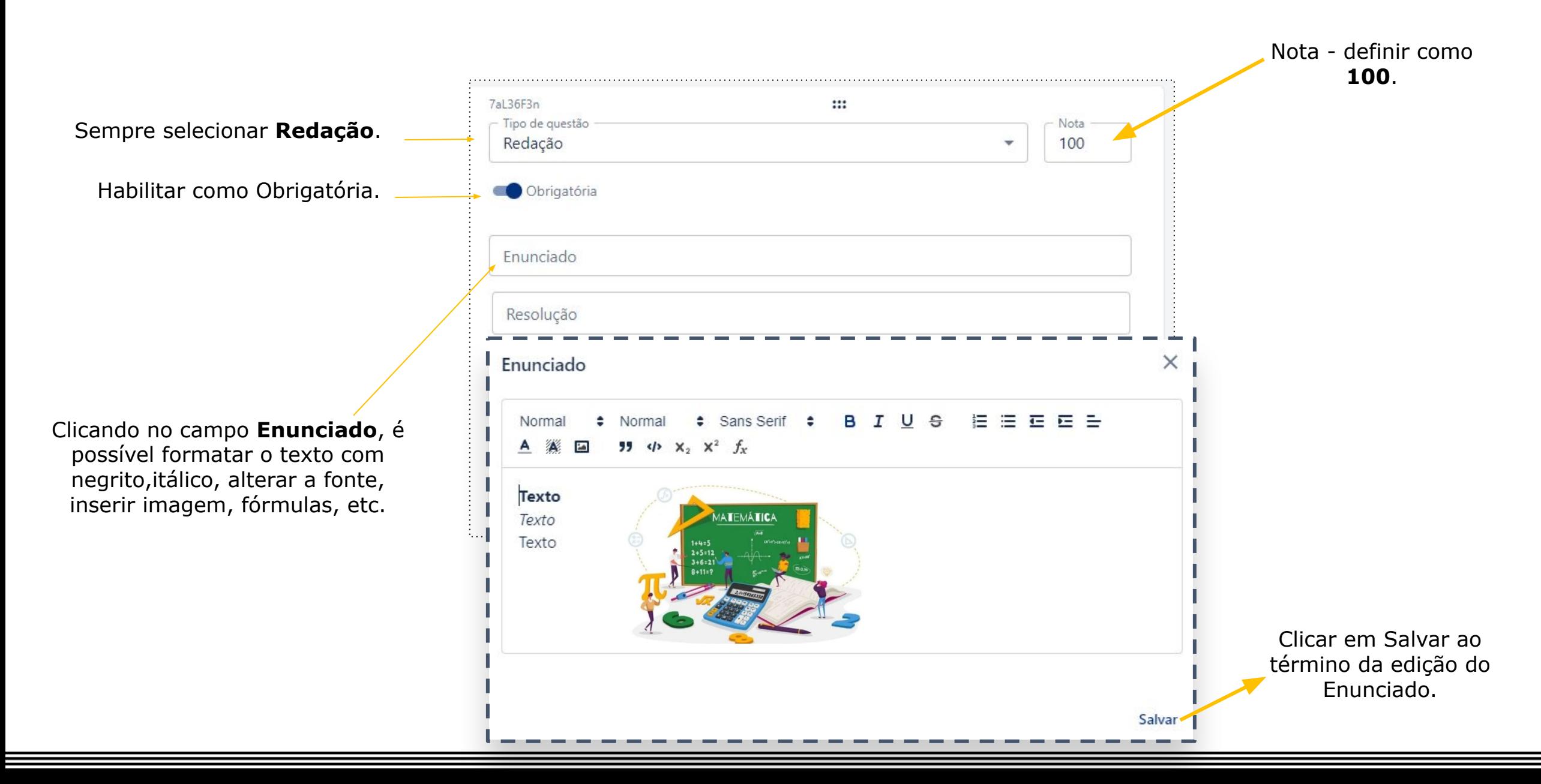

# **DEFININDO AS CONFIGURAÇÕES**

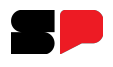

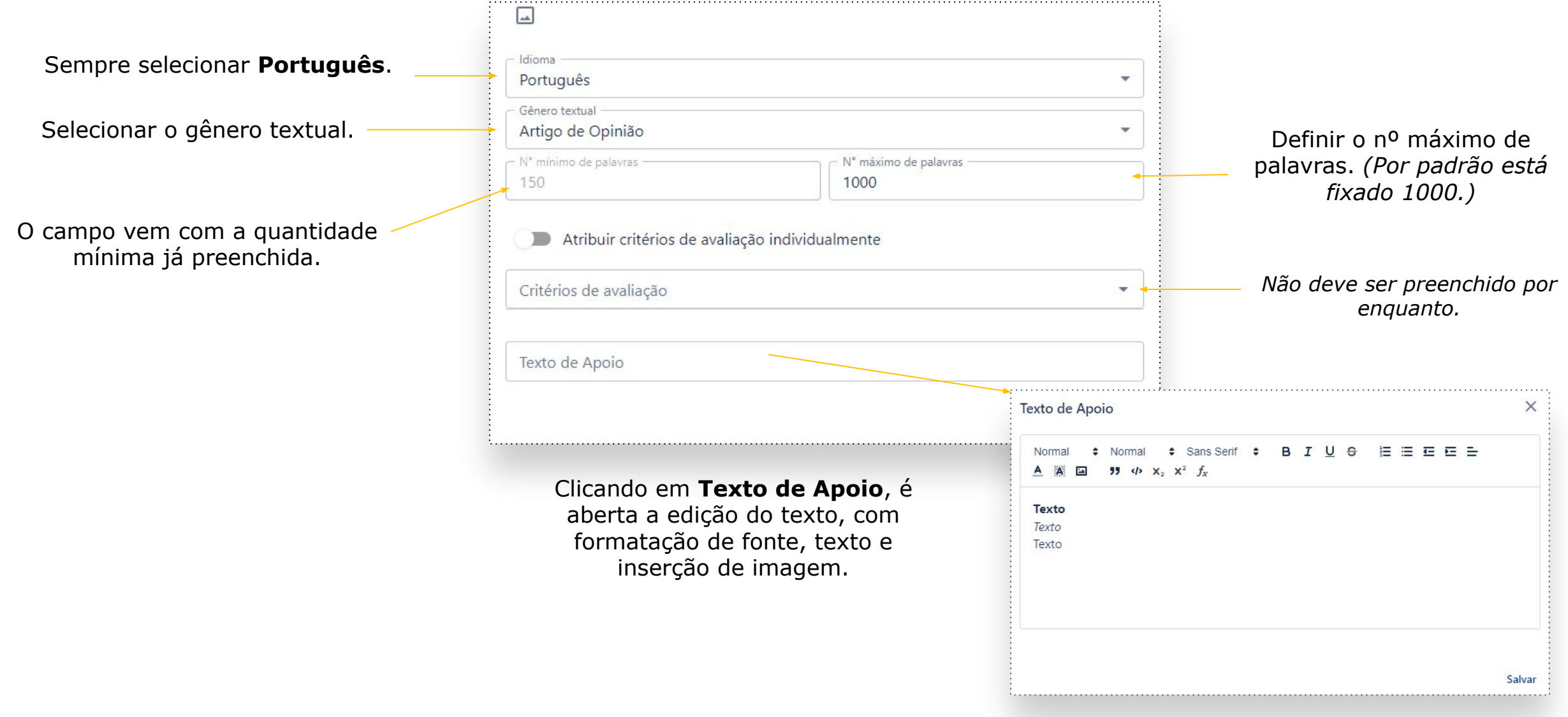

# **DEFININDO AS CONFIGURAÇÕES - CRITÉRIOS DE AVALIAÇÃO**

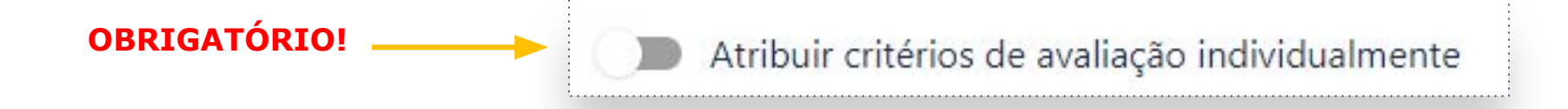

Essa opção deve sempre estar desabilitada. Com isso o professor deverá buscar os critérios de correção relacionados ao gênero textual da redação proposta.

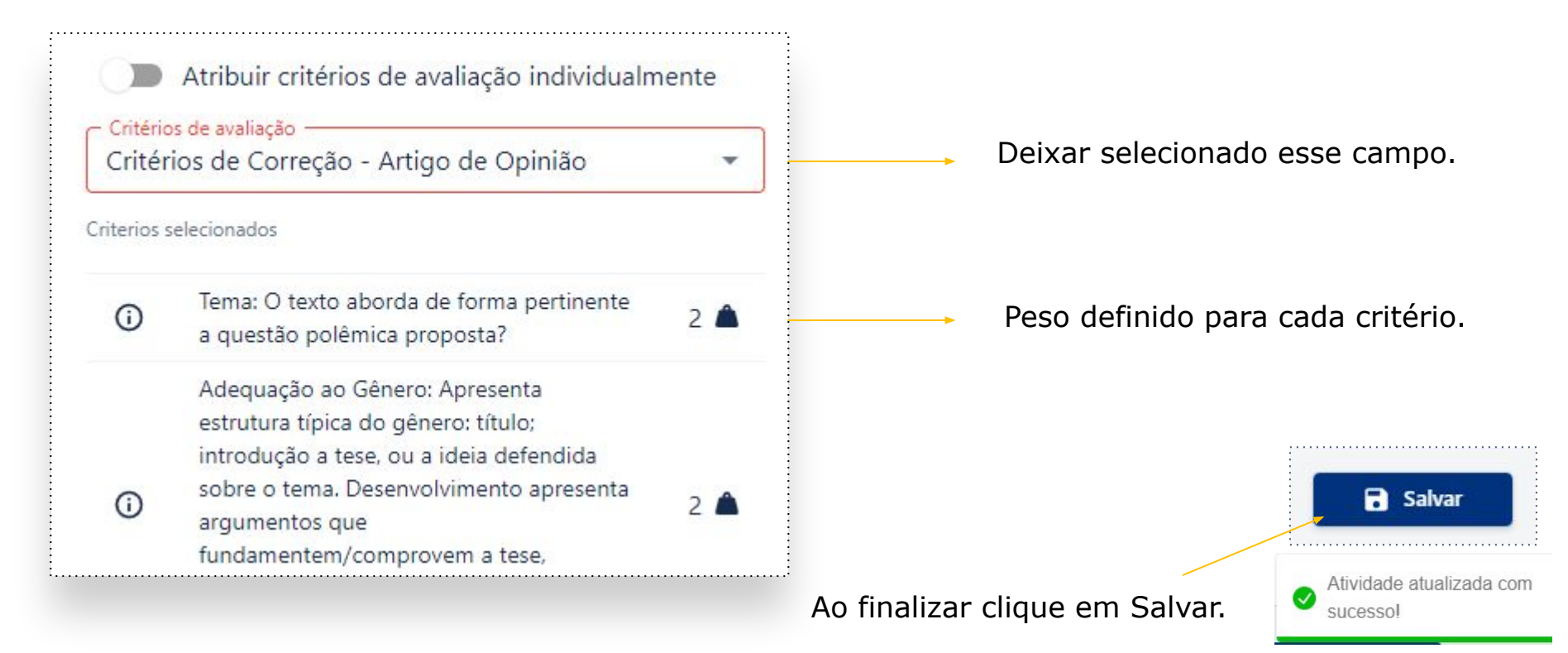

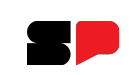

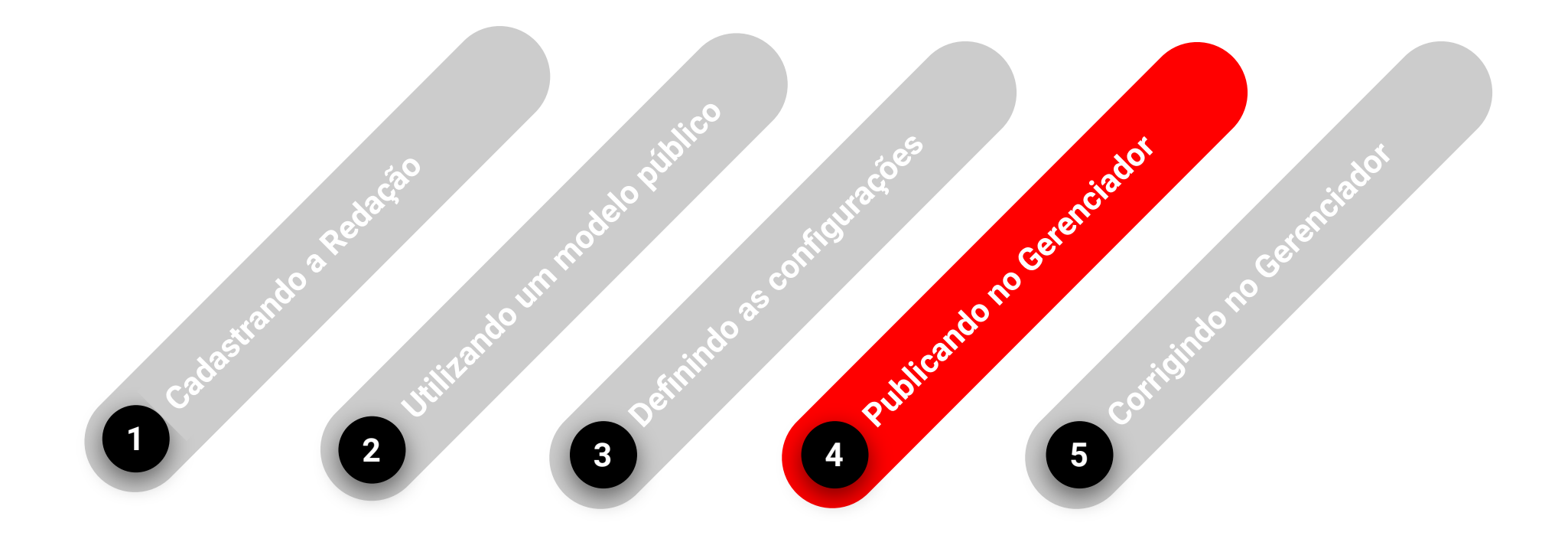

#### **PUBLICANDO NO GERENCIADOR**

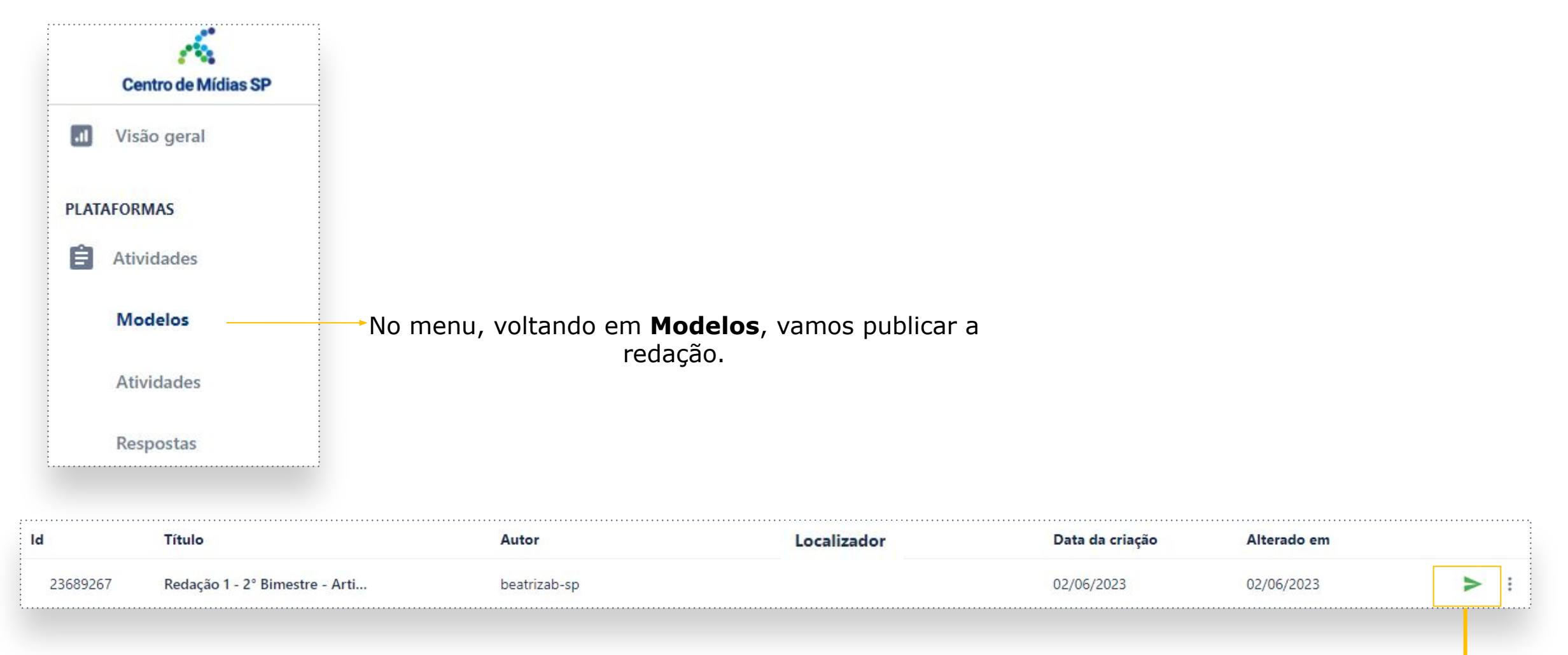

Clique no botão para iniciar a publicação.

Feito isso, seguir os mesmo passos de publicação **modelo público**.

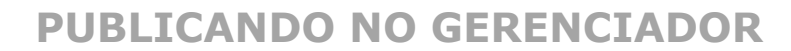

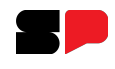

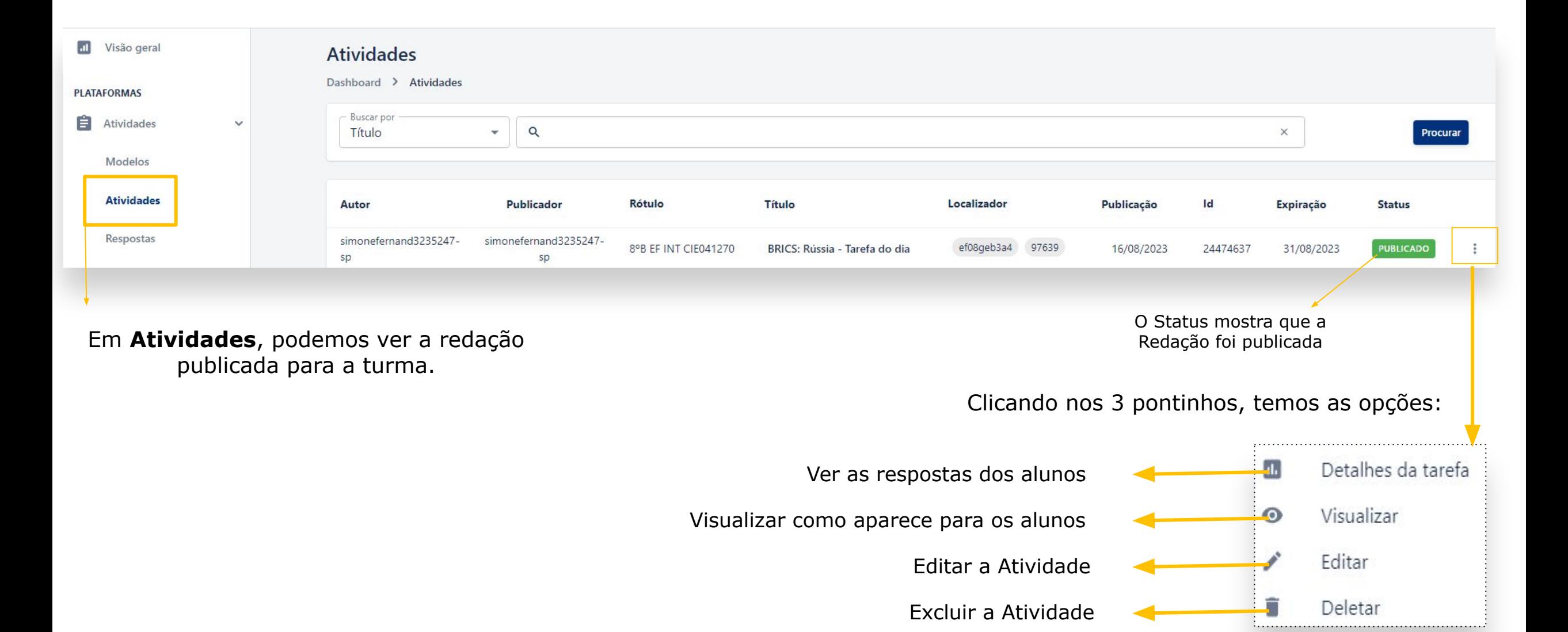

#### **Iniciar a correção**

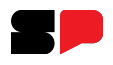

#### os resultados da busca.**corrigir**. 0 Q IB ☆  $\Box$  $\leftarrow$  $\rightarrow$ C cmsp.ip.tv/tms/answer CMSP - Centro De Mídias Da Educação De São Paulo  $\bullet$ edusp **Centro de Mídias SP** Respostas Dashboard > Respostas  $\mathbf{H}$ Visão geral  $\times$ Apenas redações  $\mathbf{v}$ **Procurar Buscar por PLATAFORMAS** Status  $\overline{\phantom{a}}$ Corrigir  $\overline{\phantom{a}}$ 自 Atividades Id Aluno Turma **Entregue em** Duração **Status** Nota 907306447 lincolngabr132871463-sp rd8a83f299a6fe13a4-l 13/07/2023 - 14:18:38 NO PRAZO  $0:25:28$ Ÿ Modelos 907306446 vitoriavena124296177-sp r25ee4e0f2f7997e92-l 13/07/2023 - 13:43:31 NO PRAZO  $0:18:04$ ø Atividades 12/07/2023 - 20:52:56 - NO PRAZO Ø 907306437 julianaoliv134504998-sp r9e3cec9626d4788e8-l  $0:01:14$  $\circ$ Ø 907306422 isabellaoli140021394-sp r7a3320715d3aa91a9-l 12/07/2023 - 14:04:21  $0:27:12$  $\Omega$ **Respostas** 907306419 julianaoliv134504998-sp r9e3cec9626d4788e8-l 11/07/2023 - 20:54:20 - NO PRAZO  $0:26:18$ Ÿ . . . . . . . . . . . . . juliocesarp137112323-sp r1c6444f79d6797d67-l 11/07/2023 - 17:01:40  $0:42:50$ Ø 907306412 GERENCIAR 11/07/2023 - 12:03:37 - NO PRAZO V 907306408 melissadasi10985707x-sp rd349562e6b30e58de-l  $0:05:26$ Realm  $0:40:06$ Ý 907306394 marcosvinic143894285-sp r75eede103355bc682-l 10/07/2023 - 17:06:19 <sup>00</sup> Usuários M Canais  $\rightarrow$ Linhas por página:  $25 -$ 1-25 de 25  $\rightarrow$

Você pode filtrar selecionando **apenas redações**. Selecione

Clique no botão para ver

Para localizar as redações, clique em **Respostas**. Depois utilize os filtros para buscar as redações pendentes de correção.

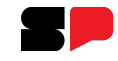

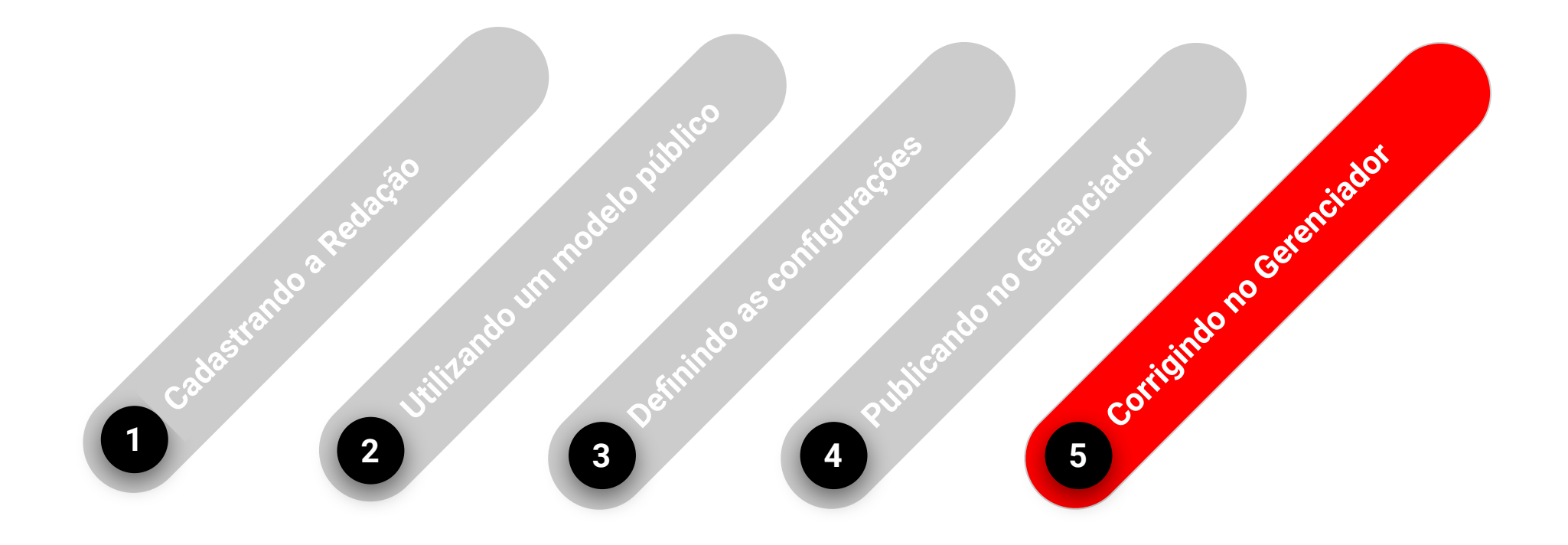

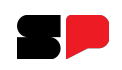

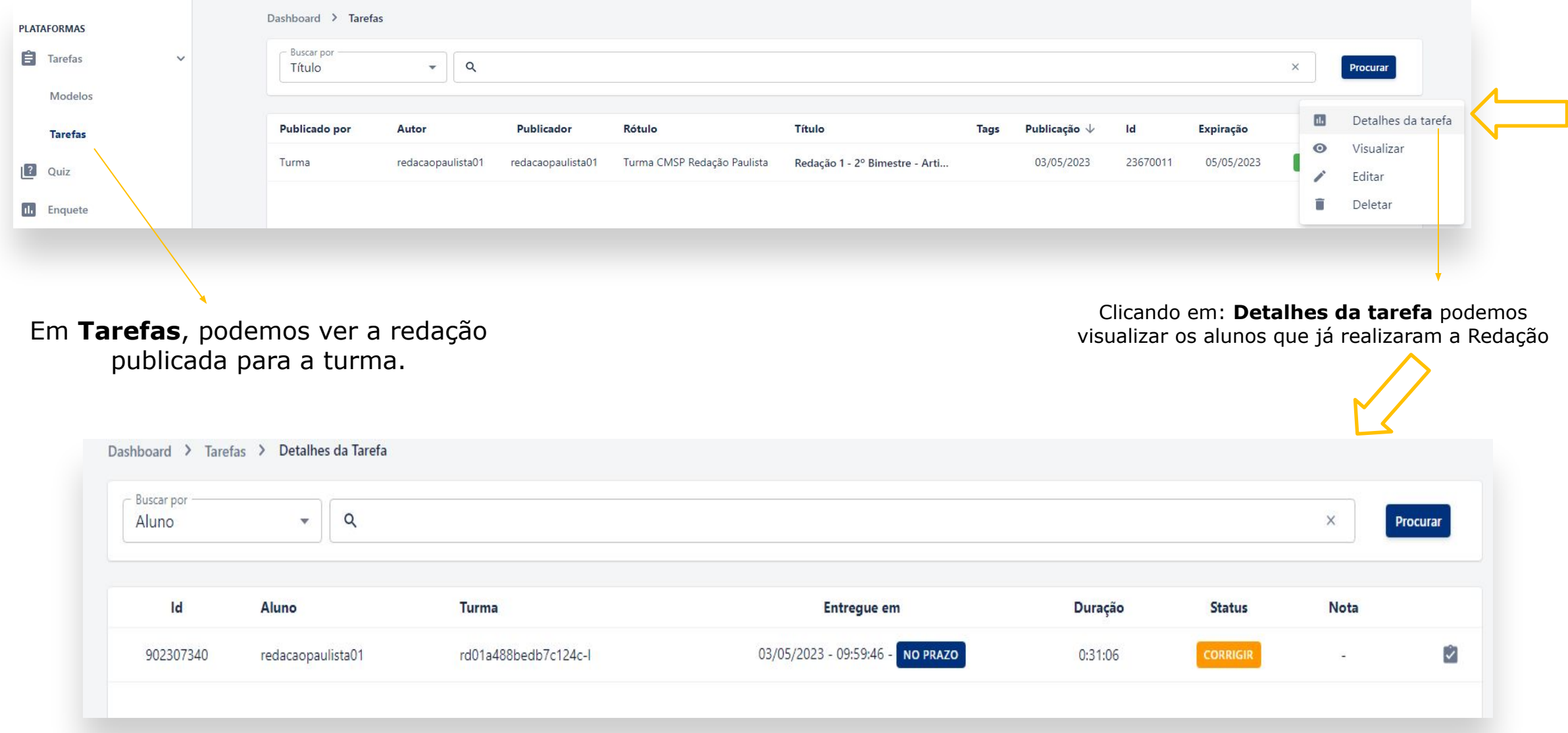

Fazer as coisas direito, falta de distração - ranhosa - ranhoso

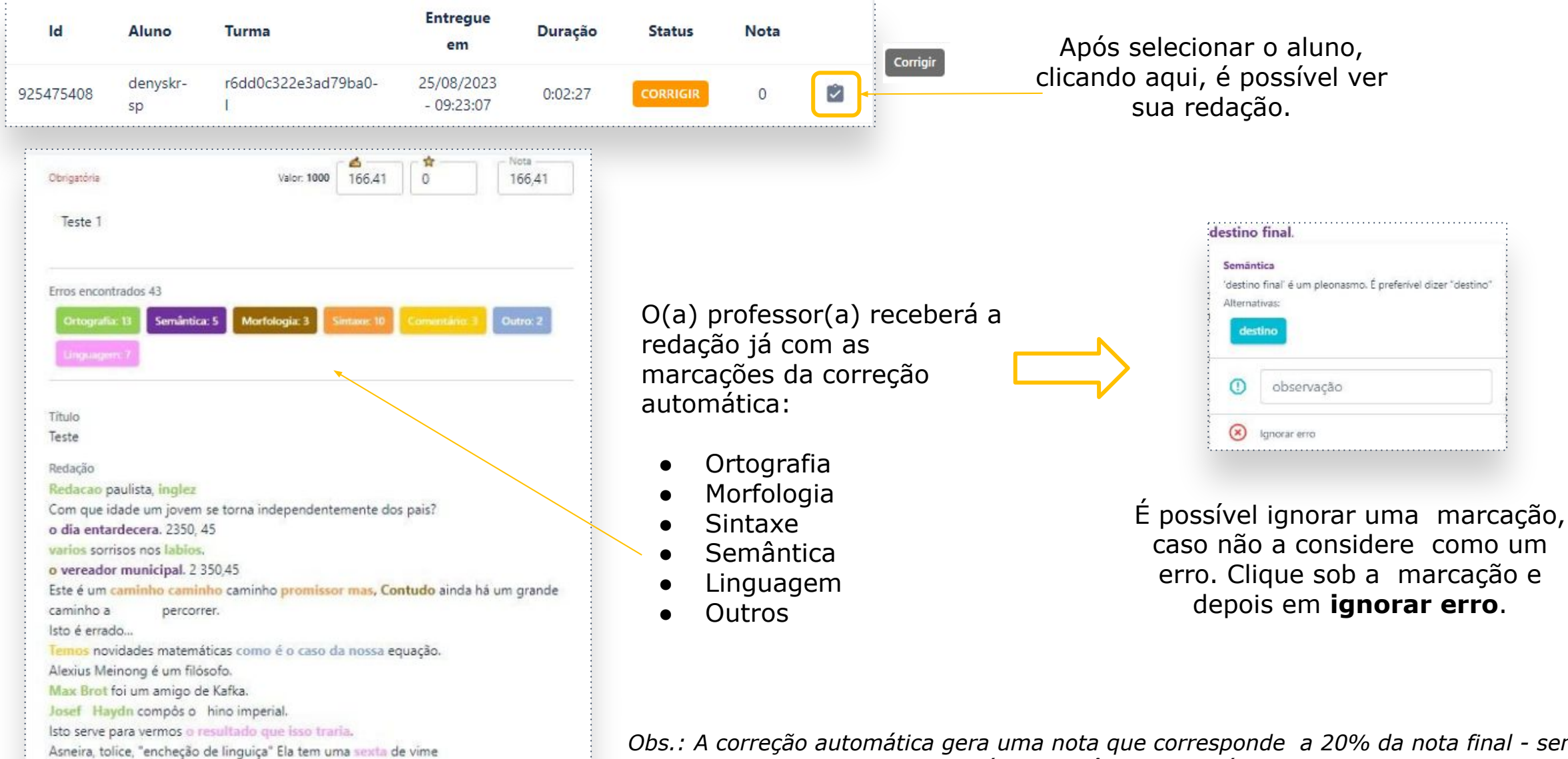

*Obs.: A correção automática gera uma nota que corresponde a 20% da nota final - sendo mais 20% para cada um dos critérios do gênero (4 critérios - totalizando 100% da nota).*

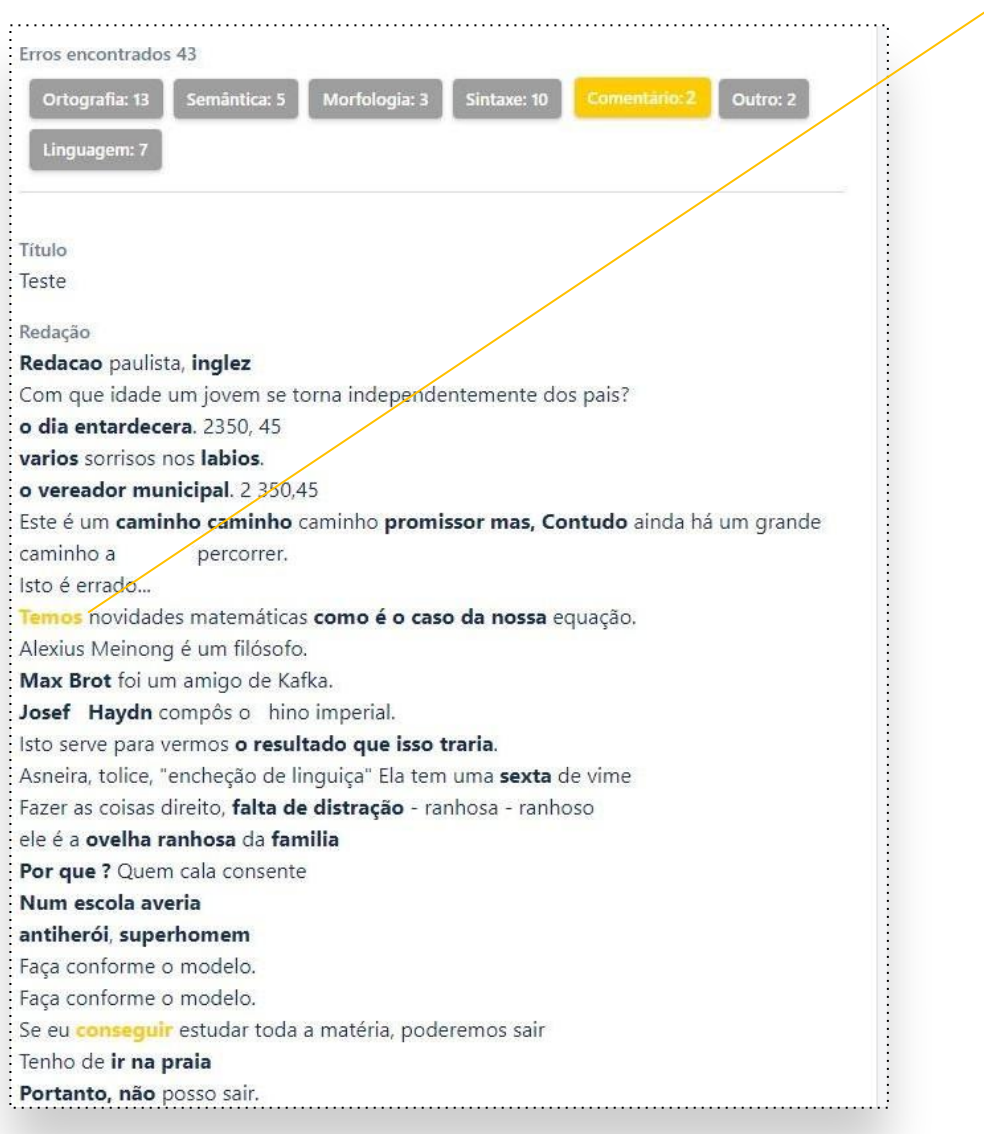

Além disso, o(a) professor(a) pode inserir suas próprias correções. Para isso, **clique duas vezes** sobre o texto que quer selecionar e insira seus comentários. Isso vai criar uma categoria "Comentários" para seu aluno(a).

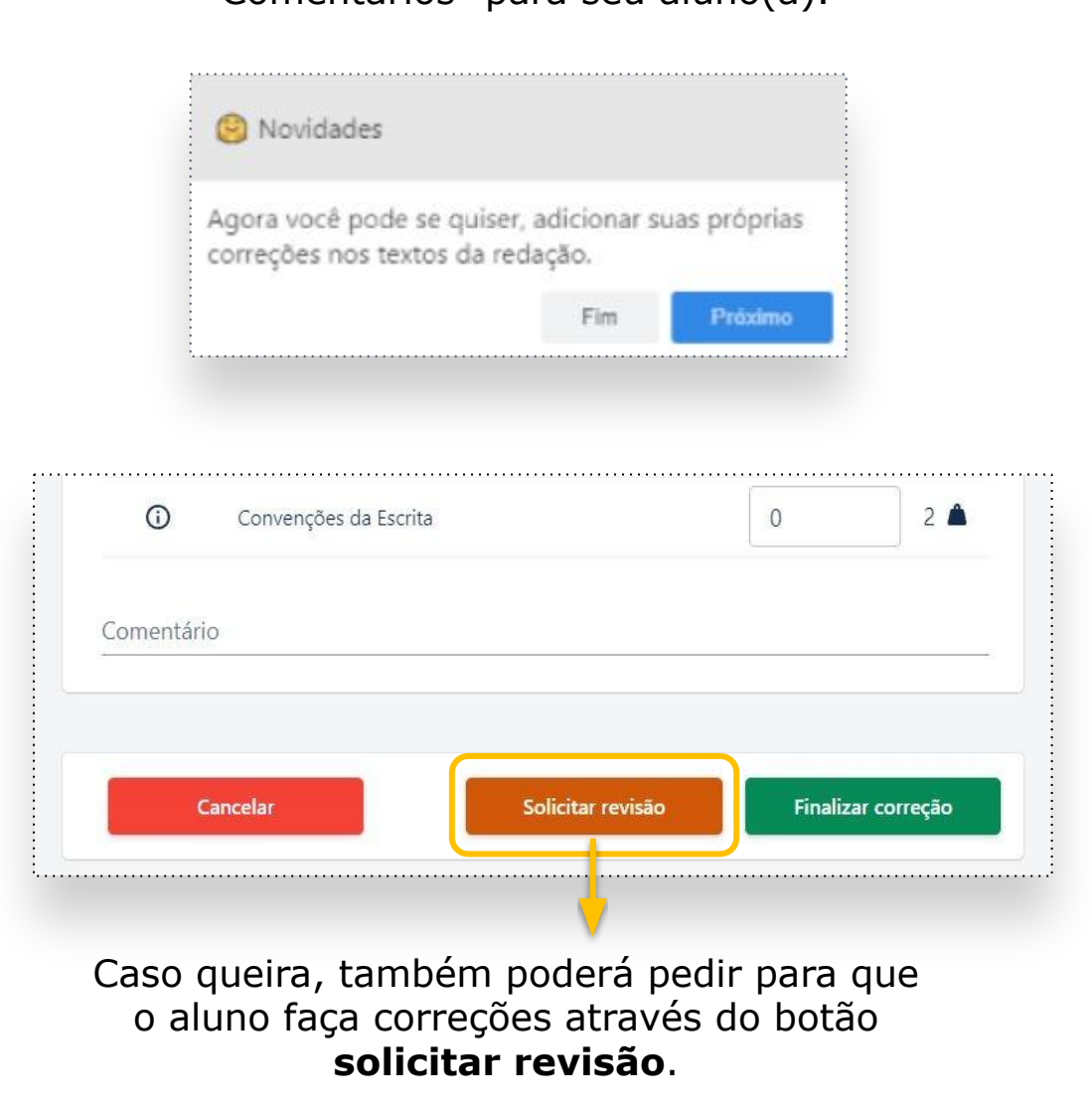

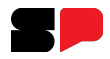

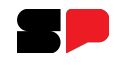

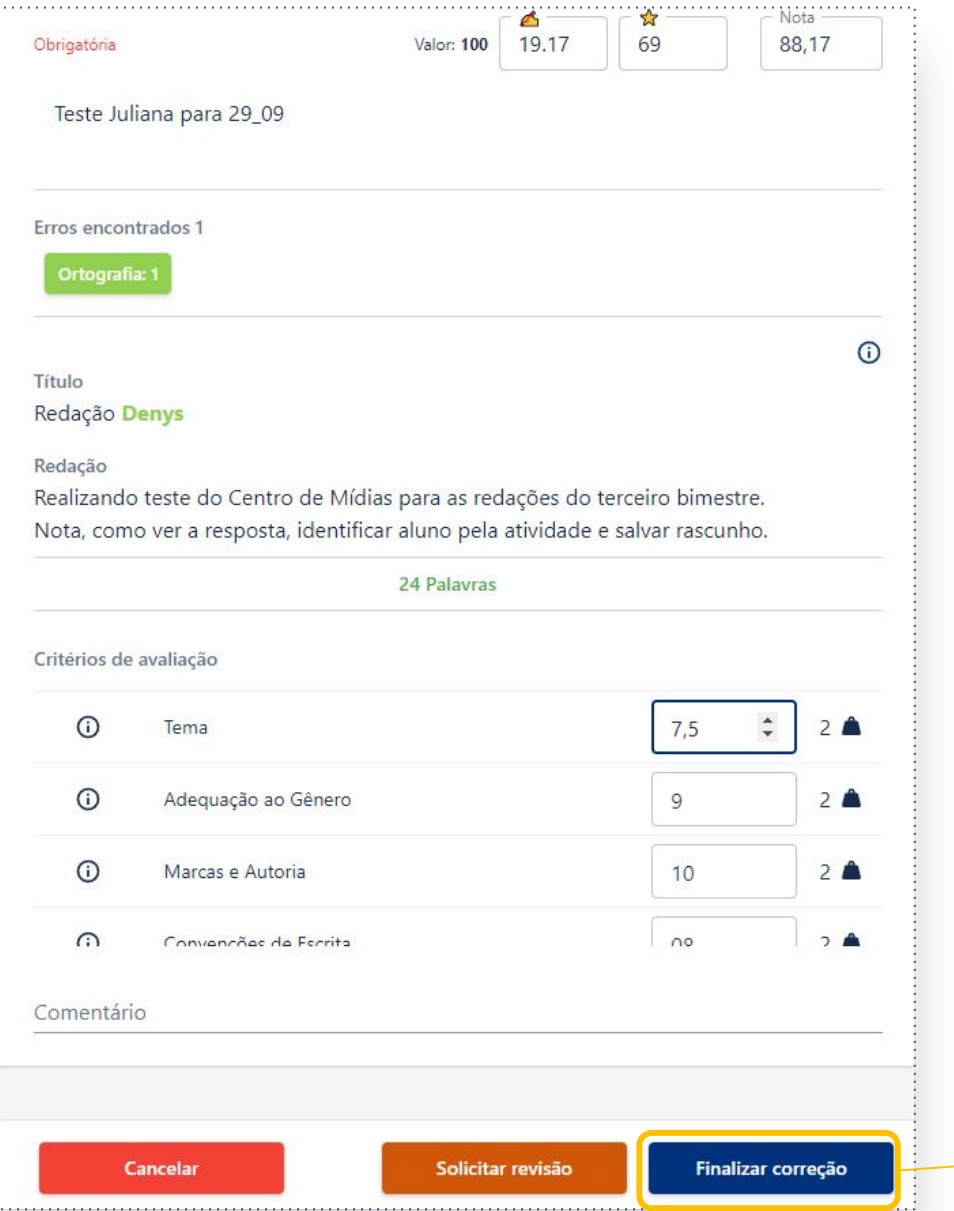

Por fim, dê a nota mais adequada a cada critério de correção.

A nota da correção automática **pode ser alterada**, caso você ache que há alguma incoerência.

A nota final será calculada automaticamente, a partir das notas de cada critério.

Clique no botão **finalizar correção**. O aluno receberá, a partir de agora, as considerações.

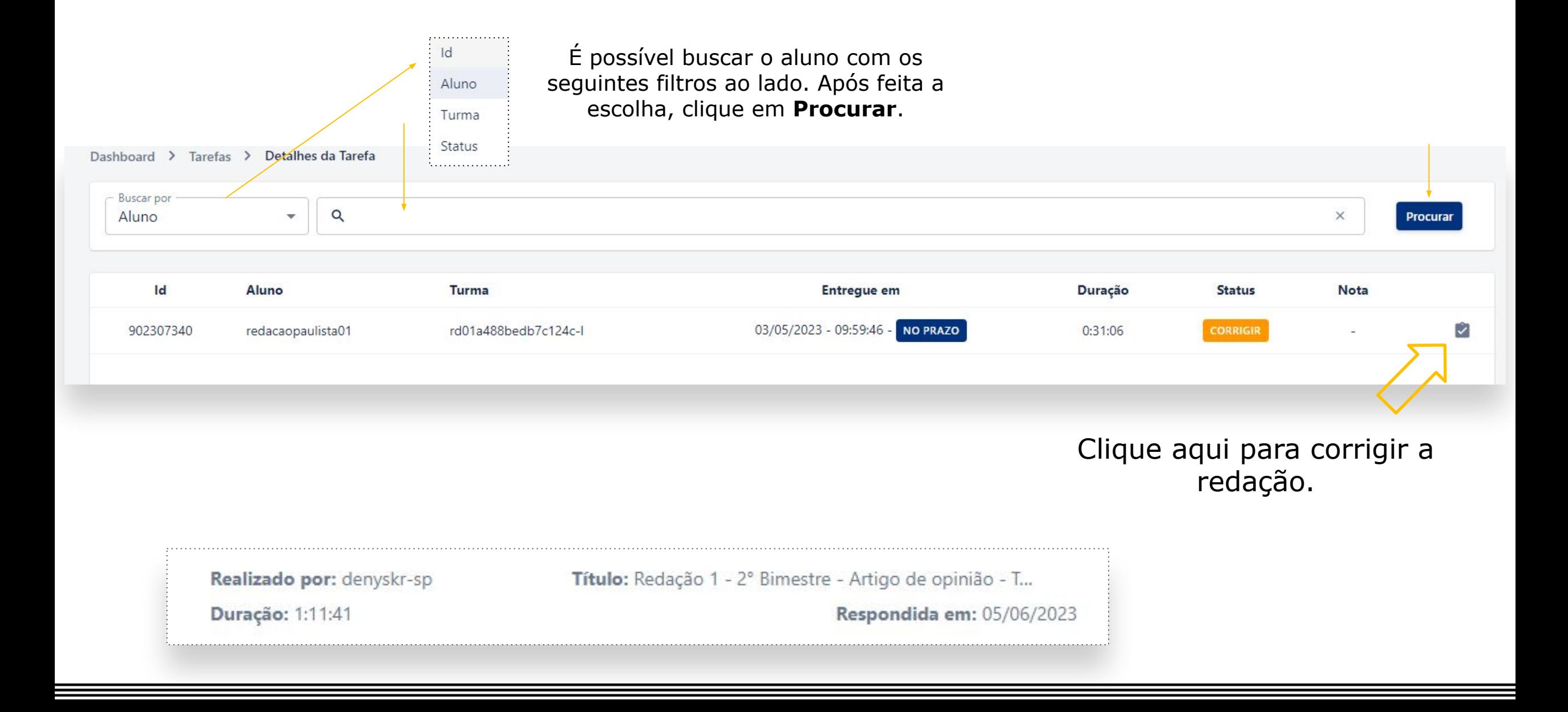

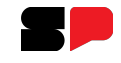

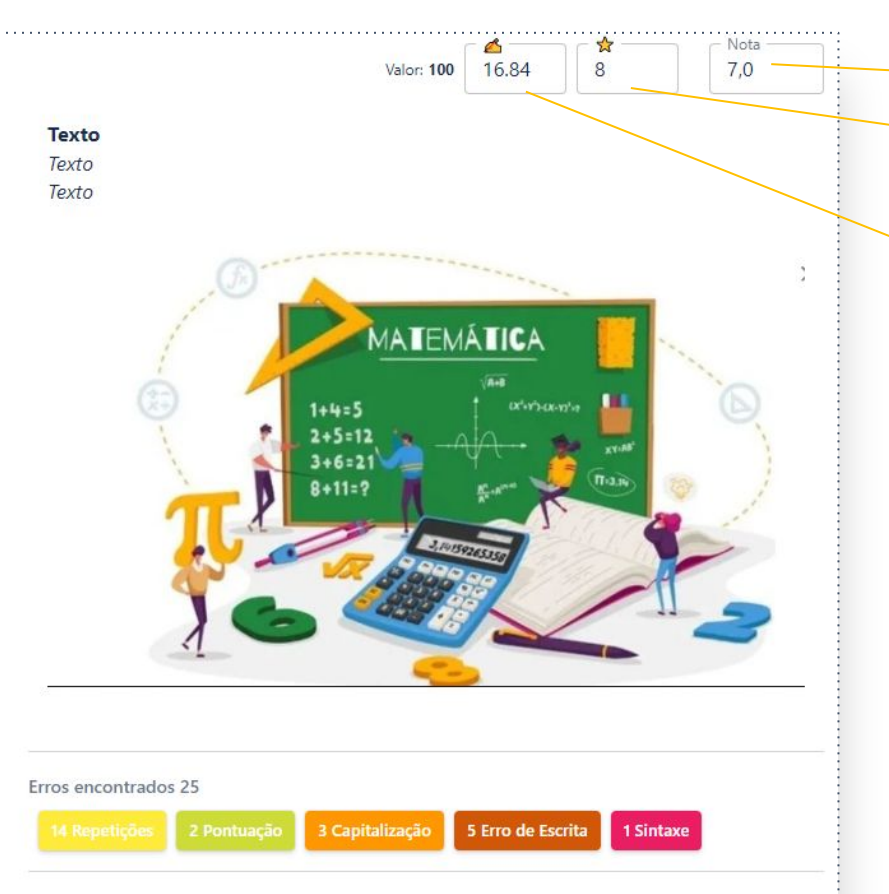

#### Título

Vacinação é uma das mais importantes ferramentas que temos contra doencas infecciosas. Por meio da vacinação, a gente pode prevenir uma infinidade de doenças graves, que podem levar a problemas de saúde graves, ou até à morte. A vacinação é importante para proteger não só a pessoa vacinada, mas também a comunidade em geral. Com maior número de pessoas vacinadas, temos a capacidade di prevenir surtos de doenças infecciosas, o que mantém nossa sociedade saudável e protegida. Além disso, a vacinação é importante para proteger comunidades vulneraveis, como crianças, idosos, pessoas com doenças crônicas e com o sistema imunológico enfraquecido. Essa proteção é ainda mais importante em áreas com alto índice de pobreza e falta de

A soma da nota final é realizada automaticamente e o professor pode alterar a nota final do aluno. Esta ação é obrigatória. Se não for realizada o estudante ficará com nota zero.

#### Sugestão de nota para ortografia.

A correção ortográfica vale de 0 a 20 pontos. A nota sugerida leva em consideração o nº de erros apontados pela correção automática em relação ao nº de palavras digitadas pelo(a) estudante. Você pode alterar a nota se necessário!

#### Sugestão de nota para os critérios de avaliação

Este campo mostra a média ponderada dos critérios de avaliação deste gênero textual (4 critérios de 0 a 10 que possuem peso 2, sendo 80 pontos no total). Para alterar a nota, avalie cada critério abaixo.

A plataforma apresentará quantidade de erros encontrados de acordo com o tipo de erro (ortografia, escrita, pontuação etc.). Clicando em cima da palavra vai aparecer a sugestão de correção. É possível ignorar e/ou deixar uma observação para o aluno.

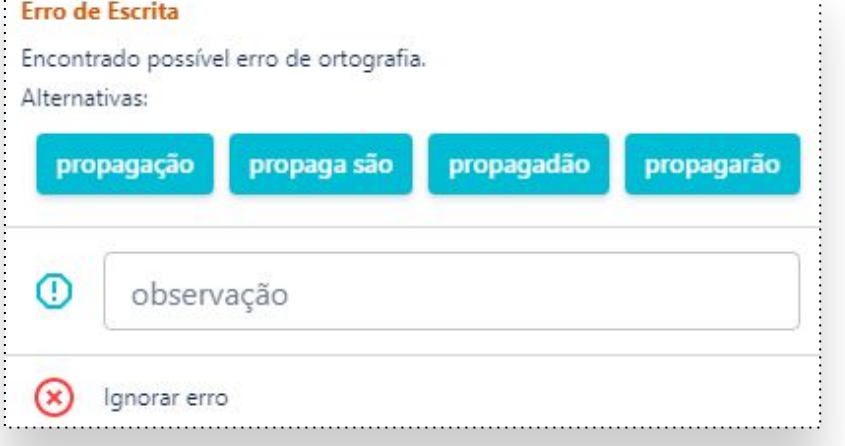

#### **GOVERNO DO ESTADO DE SÃO PAULO**

## **CORRIGINDO NO GERENCIADOR - CRITÉRIOS DE AVALIAÇÃO**

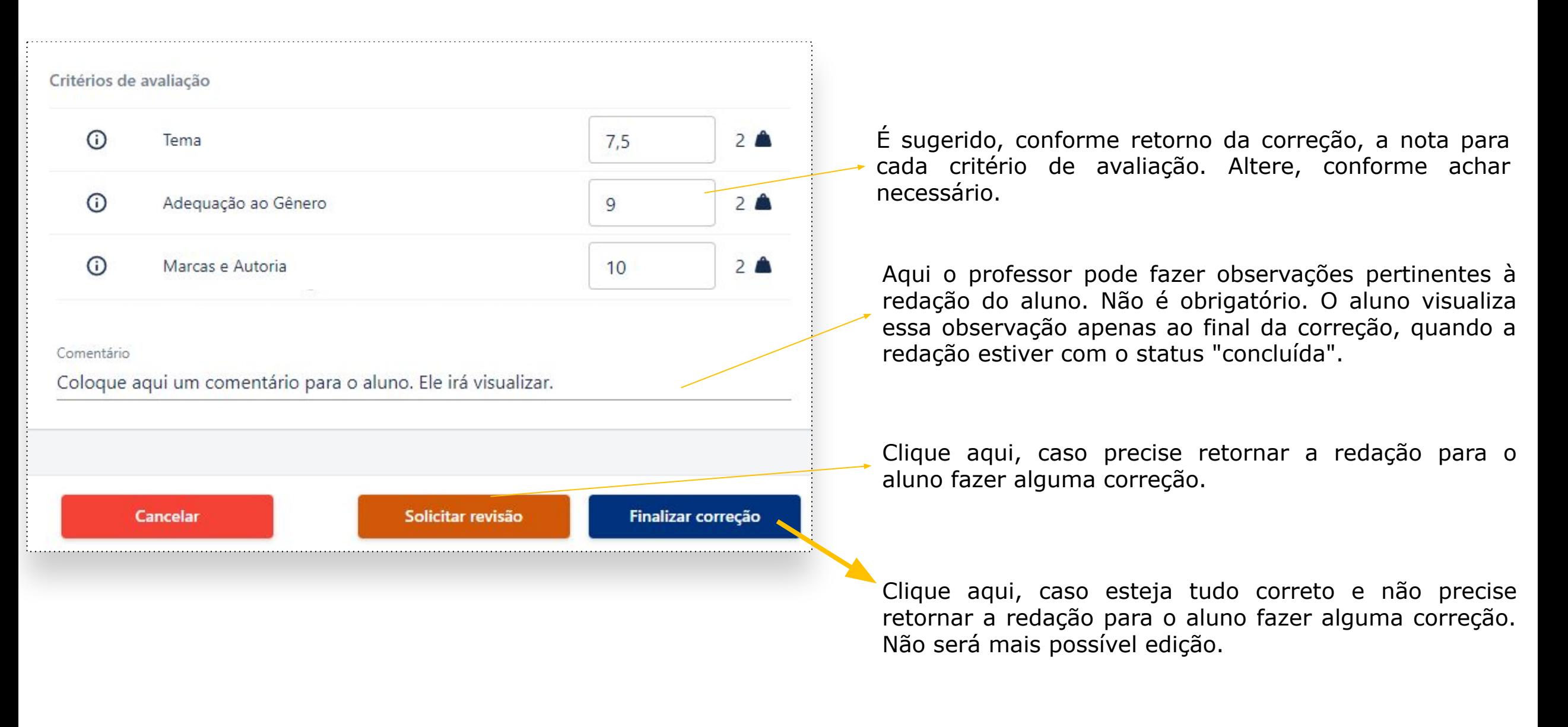

### **CORRIGINDO NO GERENCIADOR**

Caso tenha escolhido deixar em revisão, aparecerá o status: **em revisão**.

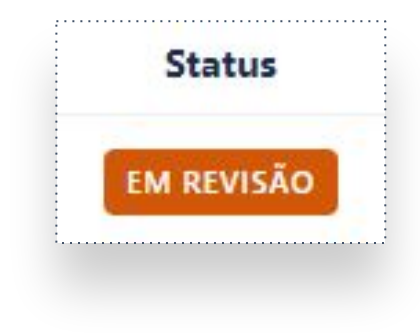

Para o aluno vai aparecer da seguinte forma:

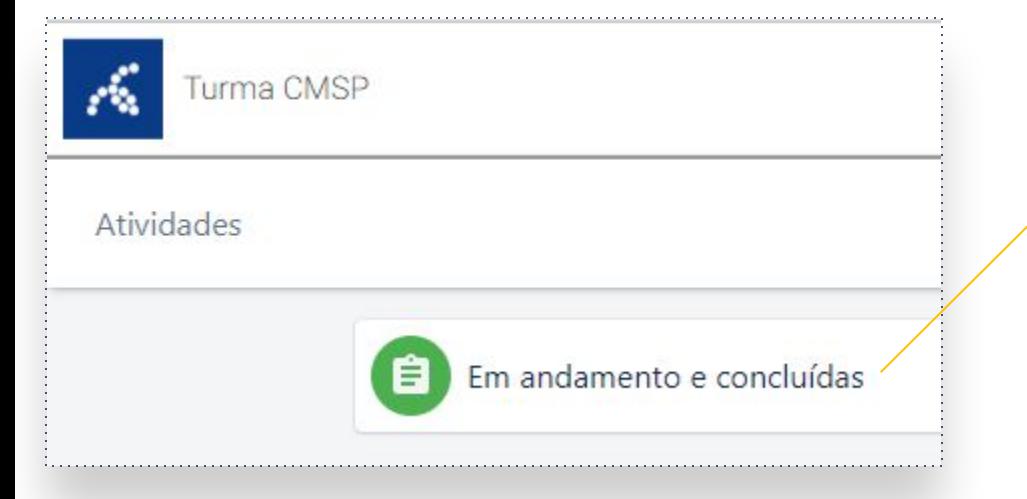

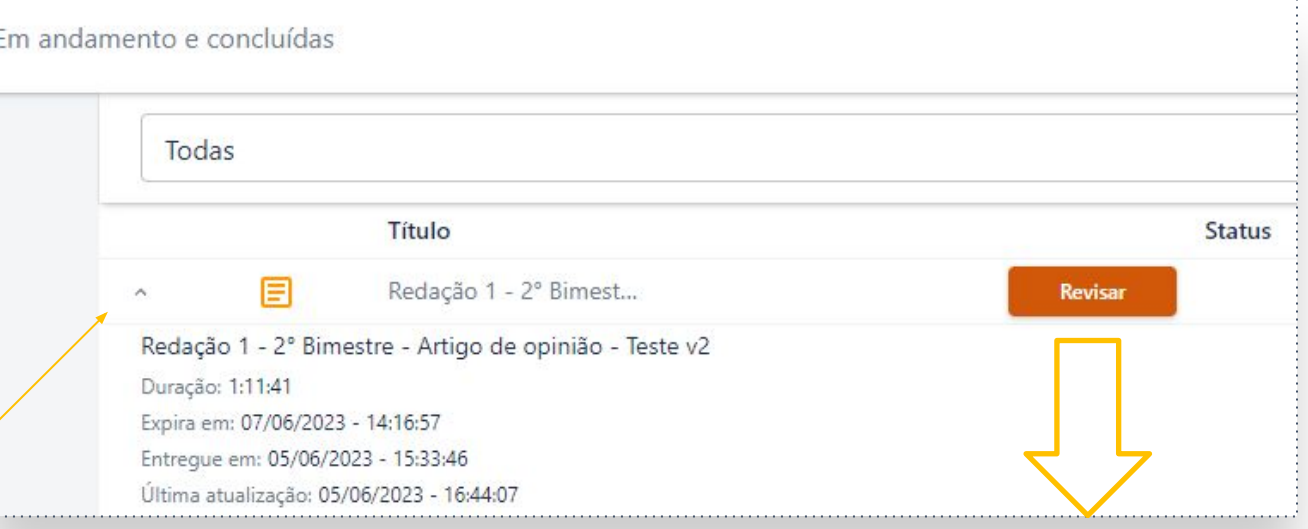

Ele irá clicar em Revisar.

As sugestões apontadas serão mostradas e o aluno poderá fazer as correções sugeridas.

Feitas as alterações, o aluno envia novamente para correção:

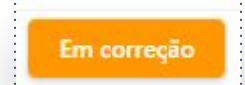

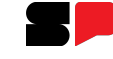

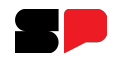

### **CORRIGINDO NO GERENCIADOR**

## Voltamos para a correção da redação do aluno.

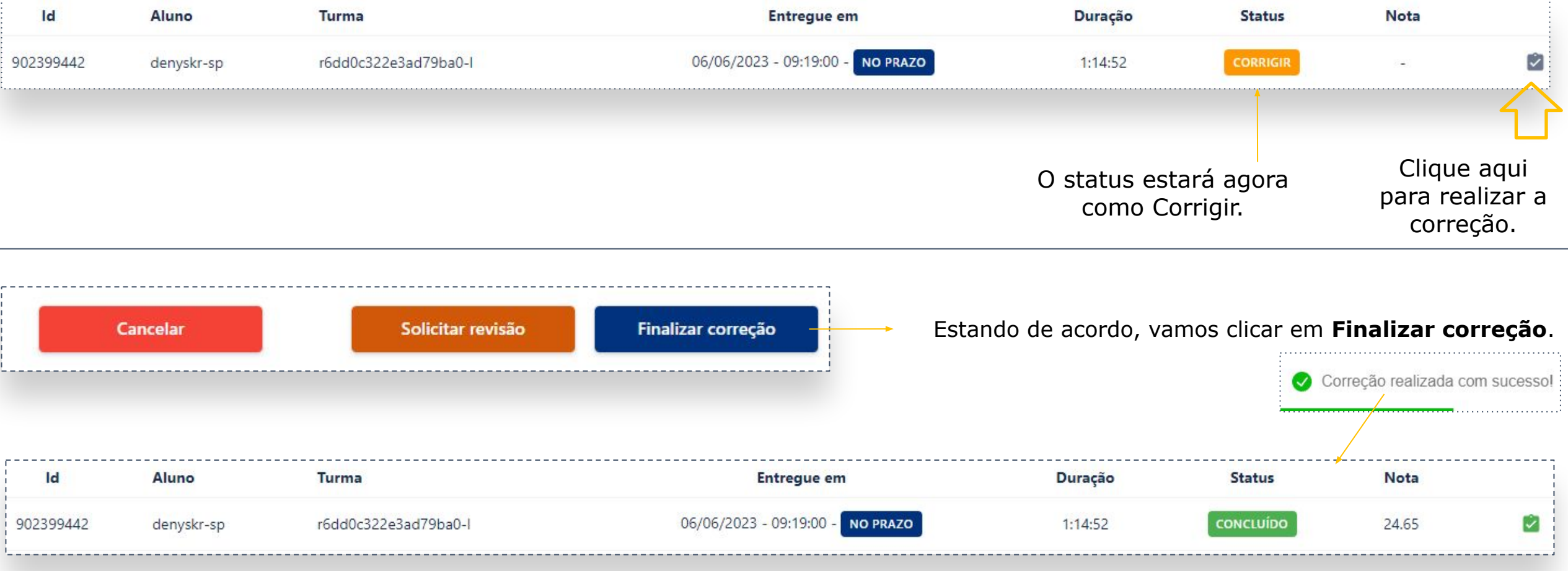

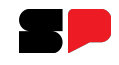

#### **CORRIGINDO NO GERENCIADOR**

## Para o aluno aparecerá com o status Concluída.

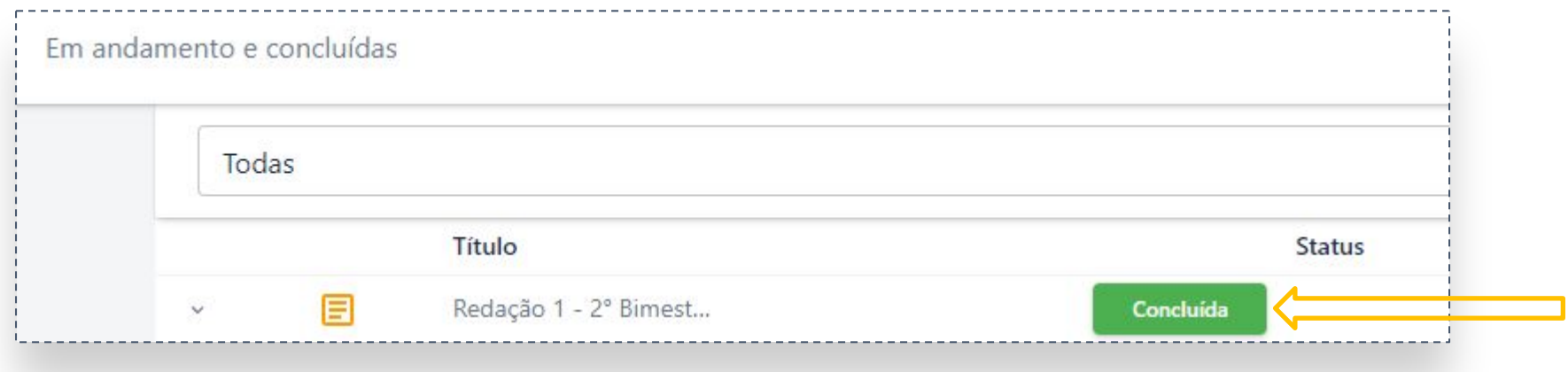

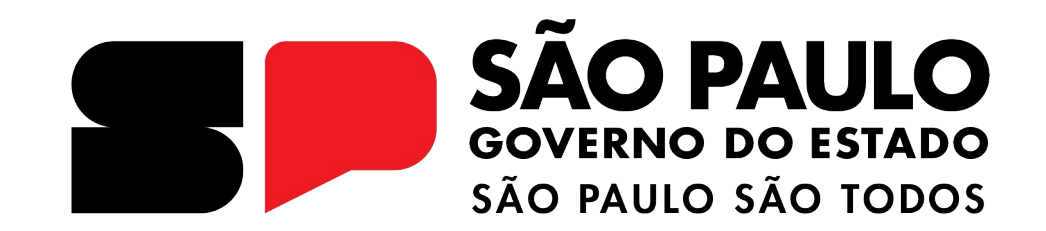

## **Dúvidas?**

Entre em contato com a Central de Atendimento da SEDUC:  **0800-770-0012** (de segunda a sexta, das 07h às 19h) **<https://atendimento.educacao.sp.gov.br>**